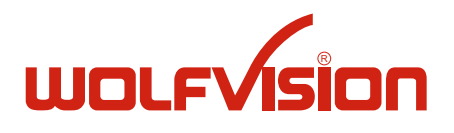

# **BEDIENUNGSANLEITUNG INSTRUCTIONS VZ-8light³ / VZ-8plus³**

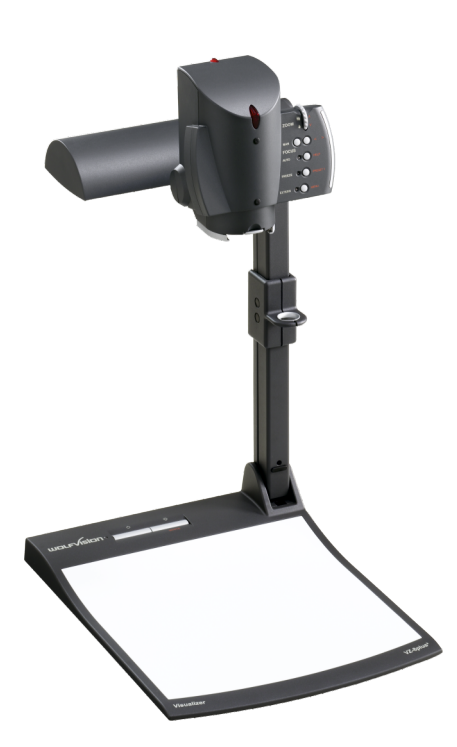

# **ENGLISH / DEUTSCH**

**Check out our internet homepage for additional information www.wolfvision.com/support**

# **Precautions**

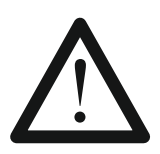

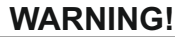

Risk of electric shock Dangerous voltage inside

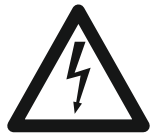

# **Please observe the following:**

**Use this Visualizer only with the correct voltage as shown on the type label !**

**Do not expose the Visualizer to heat or moisture !**

**Protect the Visualizer from excessive shocks !**

**Make sure that sufficient air circulation for cooling the Visualizer is possible!**

**If there is any abnormality (abnormal noise, smell, smoke etc.) disconnect the Visualizer from mains immediately and contact your Visualizer dealer!**

**Do not use a damaged power supply / power cord. This may cause short circuits or electrical shocks!**

**To prevent danger, do not modify the Visualizer or operate without the cover panel firmly in place!**

**Do not expose the Visualizer to water, metallic objects or any flammable material.**

**Avoid installing the Visualizer in locations exposed to strong magnetic fields or electrical currents.**

**Avoid installing the Visualizer in environments where there is radiation. This could cause monitor image distortion or damage to the CCD camera.**

**Do not pull the plug from the power socket with wet hands!**

**If the Visualizer is not used for a long time, disconnect it from mains!**

**The external power supply has to be approved by CSA or UL in accordance to CSA 22.2-60950 or UL1950. The outputs have to be LPS (limited power source) rated!**

### **Precautions for laser pointer on the remote control:**

**Laser light - Do not stare into beam! Do not modify the laser! Do not view the laser beam with optical instruments!**

#### **Information for laser pointer**

FDA accession number: 9912688-00 This device complies with 21 CFR 1040.10 and 1040.11

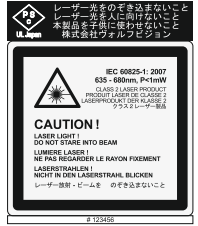

**Technical data:**

λ=635 - 680nm P<1mW Θ 2mrad

This label will be found on the underneath of the remote control.

1

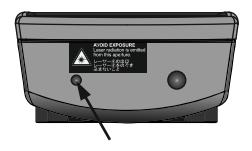

The laser beam exits the remote control through the smaller (left) opening on the front.

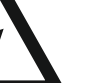

**ENGLISH**

# **Approval**

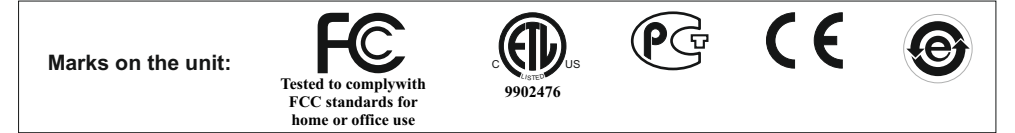

#### **FCC information:**

This device complies with part 15 of the FCC rules. Operation is subject to the following two conditions: (1) this device may not cause harmful interference, and (2) this device must accept any interference received, including interference that may cause undesired operation.

#### **Note:**

This equipment has been tested and found to comply with the limits for a class B digital device, pursuant to part 15 of the FCC rules.

#### **Information to user:**

The user manual or instruction manual for an intentional or unintentional radiator shall caution the user that changes or modifications not expressly approved by the party responsible for compliance could void the user's authority to operate the equipment.

This product is built according to Directive EMC and to Directive electrical equipment. Inspections, tests and evaluation are according to UL60950. CSA22.22-60950 Inspections, tests and evaluation are according to the CB-Scheme Inspections, tests and evaluation are according to the PCT-Scheme

## **Worldwide Patents**

US 7,035,011 TW I 226969<br>KR 0576806 and others KR 0576806 RU 2265284

# **Copyright Information**

Copyright © by WolfVision. All rights reserved.

WolfVision, Wofu Vision and 沃福视讯 are registered trademarks of WolfVision Holding AG, Austria.

No part of this document may be copied, reproduced, or transmitted by any means, without prior written permission from WolfVision. Except documentation kept by the purchaser for backup purposes.

In the interest of continuing product improvement, WolfVision reserves the right to change product specifications without notice.

Information in this document may change without notice.

Disclaimer: WolfVision shall not be liable for technical or editorial errors or omissions.

The units are "MADE IN EU/AUSTRIA"

Printed in Austria, July 2010

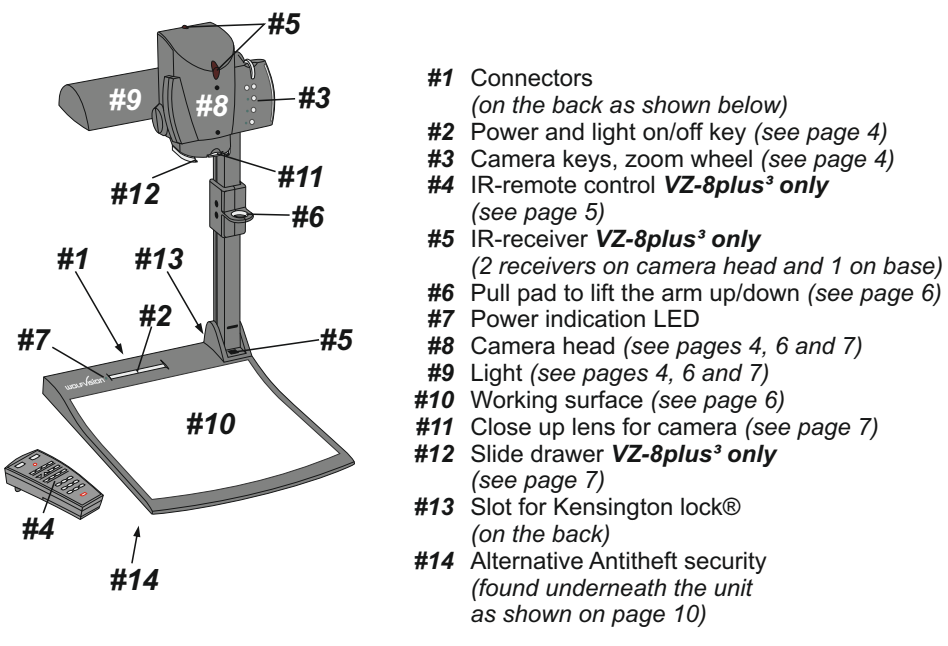

# **Connectors** *(#1)*

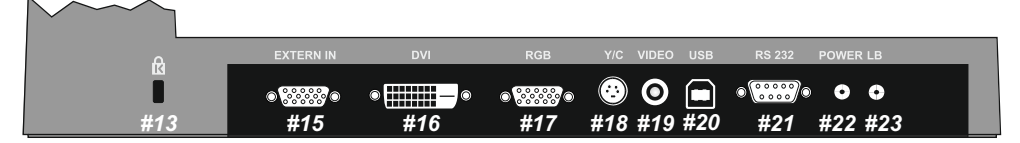

- *#13* **Slot for Kensington lock®** *(see page 10)*
- *#15* **External input** for computers *(see page 10)*
- *#16* **DVI** output *(see pages 10-11)*
- *#17* **RGB** output *(see page 10)*
- *#18* **PAL/NTSC Y/C** (S-Video) output *VZ-8plus³ only (see page 12)*
- *#19* **PAL/NTSC composite VIDEO** output *VZ-8plus³ only (see page 12)*
- *#20* **USB** port *(see page 12)*
- *#21* **RS-232** serial control input *(see page 12)*
- *#22* **Power connection** 12V
- *#23* **DC**-output for lightbox *(see page 6)*

# **Keys on the Visualizer**

# **Base**

#### *#24* **POWER key**

Switches the unit on and off. When switching the unit on the Visualizer automatically runs power-on preset.

### *#25* **LIGHT key**

Switches the top light on and off.

If a separate optional WolfVision light box is connected, the LIGHT switch toggles between top light, external WolfVision light box and light off.

The LIGHT key also works as ONE PUSH WHITE BALANCE key if pressed for 2 seconds *(see page 8)*.

# *#24 #25* wolf $\sqrt{\mathsf{sign}\,\circ\,}$

# **Camera Head**

One of the great features of WolfVision's Portable Visualizers is that only the most necessary keys are on the unit itself. Therefore anyone can use it without instructions. For more experienced users there are some additional functions on the remote control of the VZ-8plus<sup>3</sup>. Nearly all functions on the remote control can also be controlled through the keys on the camera head:

#### *#26* **ZOOM WHEEL /** *menu: scroll wheel*

Turn the wheel down to zoom in (TELE), and up to zoom out (WIDE). The more you turn the ZOOM WHEEL, the faster the zooming works.

Using the ZOOM keys (wheel) also switches auto iris on again.

*When on-screen menu is activated, it works as scroll wheel for navigating through the on-screen menu.*

#### *#27* **Manual FOCUS keys /** *menu: select keys*

When the Manual FOCUS keys are pressed the Visualizer switches off the autofocus function. Using the AF-key switches the autofocus function on

again.

*When on-screen menu is activated, it functions as select keys.*

#### *#28* **AUTO FOCUS (AF) key /** *menu: help key*

Switches the auto focus on and off. The AF light indicates if the AF is switched on. *When onscreen menu is activated, it functions as Help key.*

*Pressing this key for 2 seconds resets the selected menu item.*

## *#29* **FREEZE key /** *PRESET 1 key*

Freezes the current image. The FREEZE light indicates if the FREEZE-mode is activated. *By pressing the FREEZE key for 2 seconds, preset 1 will be recalled. (see page 8).* 

## *#30* **EXTERN key /** *MENU key*

Switches between Visualizer image and external input *(for more details - see page 10).*  The EXTERN light indicates that a signal from the external input is shown. *Pressing this key for 1 second activates the on-screen menu (see page 13).* 

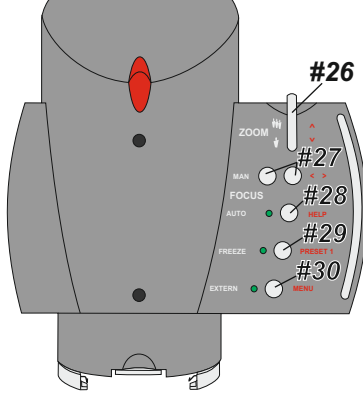

# **Infrared Remote Control** *VZ-8plus<sup>3</sup> only*

#### *#31* **ZOOM keys**

The ZOOM keys work like the ZOOM WHEEL on the camera head of the Visualizer. Using the ZOOM keys (wheel) also switches auto iris on again.

#### *#32* **LASER POINTER key**

Important: Do not stare directly into the beam. This is hazardous for your eyes!

#### *#33* **PRESET keys (programmable settings)**

For storing a preset, press one of the PRESET keys for more than 2 seconds. For recalling a preset, press the PRESET key quickly *(see page 8).* 

#### *#34* **IMAGE TURN mode key**

For picking up vertical (portrait) pages with higher resolution *(see page 9).* 

#### *#35* **LIGHT key**

Switches the light on and off.

#### *#36* **AUTO FOCUS (AF) key**

Switches the auto focus on and off.

#### *#37* **Manual FOCUS keys**

When the FOCUS keys are pressed the Visualizer switches off the autofocus function. The next time the AF-key is pressed, autofocus is switched on again.

#### *#38* **FREEZE key**

Freezes the current image. The FREEZE light indicates if the FREEZE-mode is activated.

#### *#39* **ALLkey**

For displaying all 9 pictures of the memory as split image *(see page 9)*.

#### *#40* **Manual IRIS keys (brightness adjustment)**

When the IRIS keys are pressed, the Visualizer switches off the Auto iris function. The next time the ZOOM keys/wheel are used the auto iris is switched on again. *For specialists: The overall iris level can be changed in the on-screen menu (see page 13).* 

#### *#41* **SELECT keys (double function of MEMORYkeys 2, 4, 6 and 8)**

For navigating through the on-screen menu *(see page 13).*

#### *#42* **HELP/RESET key for on-screen menu (double function of MEMORY key 5)**

While you are in the on-screen menu you can activate the on-screen help by pressing the number 5 key. Pressing this key for 2 seconds resets the selected menu item *(see page 13).*

#### *#43* **MEMORYkeys 1 - 9**

For saving and recalling pictures *(see page 9).*

#### *#44* **EXTERN key / MENU key**

This switches between Visualizer image and external input *(see page 10).* Pressing this key for 1 second activates the on-screen menu *(see page 13).* 

#### *#45* **POWER key**

Pressing this key switches the unit on and off. When switching on the unit, the Visualizer runs the power-on preset.

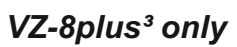

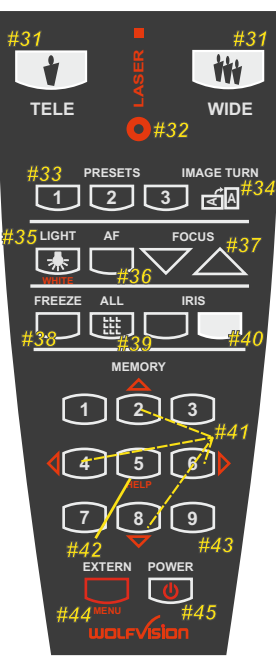

# **Setting Up the Visualizer**

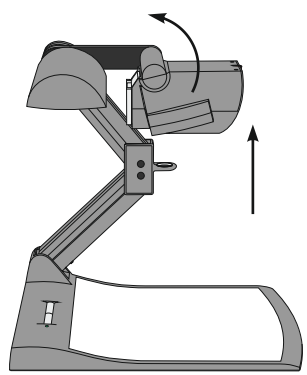

- 1. Connect the power pack to the power-input *(#22)*.
- 2. Connect your display device (projector, monitor, video conferencing unit etc.) to the appropriate output of the Visualizer *(#16, #17, #18, #19 or #20)*.

#### **IMPORTANT:**

For choosing the right output please read the detailed description on page 11!

- 3. Pull the arm upwards by using the pull pad *(#6)*.
- 4. Turn the camera head to working position.
- 5. Switch on the Visualizer with the power key.

Power-on preset:

The power-on preset is automatically activated when switching on the unit. The settings are: zoom size: approx. 20 x 15 cm (DIN A5), autofocus: on, auto iris: on.

# **Working Surface**

The working surface of the Visualizer *(#10)* has a special crystalline white color, which is especially designed for perfect reproduction of transparencies.

In the following cases, an optional lightbox is recommended:

- If the transparency is very dark
- If the transparency is very wavy and causes reflections
- If the room light causes reflections on a transparency

# **External WolfVision Lightboxes (optional)**

Connect the power cord of the WolfVision lightbox to the lightbox connector *(#23)* on the back of the Visualizer. The LIGHT key *(#25)* of the Visualizer can now be used to switch between the light of the Visualizer and the light of the WolfVision lightbox.

When using a lightbox with a separate power supply be sure that the light of the Visualizer is switched off to prevent reflections.

# **Shooting Area on the Working Surface**

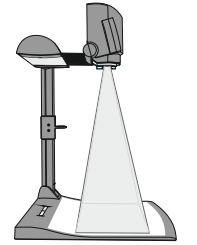

#### **Eliminating reflections**

In order to eliminate reflections (on high gloss photographs etc.) just move the recorded object or document and rotate the camera head to center the desired pick-up area.

It is also possible to turn the camera arm with the light up or down wards and rotate the camera head to the center of the desired pick-up area to eliminate reflections.

Please note that reflections can also be caused by general room lighting conditions.

# **Shooting Area Outside of the Working Surface**

#### **Close-up adaptor lens**

For shooting an object outside of the working surface, the close up lens *(#5)* has to be removed. In this case just hinge the lens away from the camera head. It is impossible to remove the lens completely from the unit and therefore can not get lost.

When using the Visualizer to again record on the working surface, put the close up lens back to its original position.

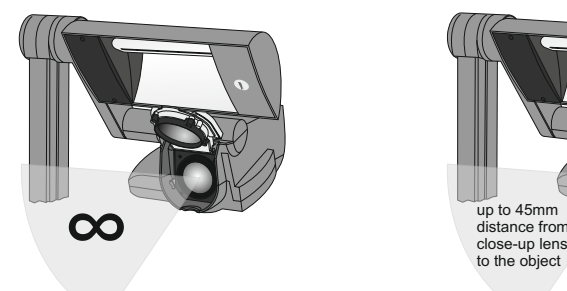

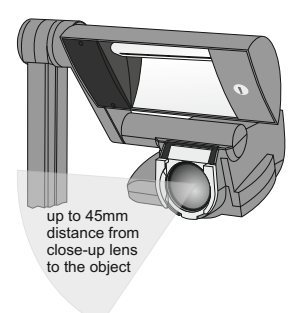

#### **Turning the camera arm downwards or upwards**

In order to enable recordings with illumination outside of the working surface, the camera arm and also the light of the Visualizer can be turned vertically.

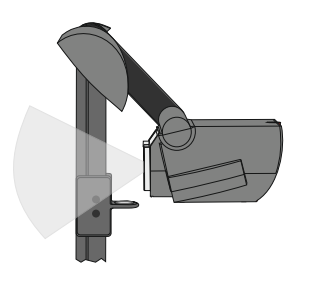

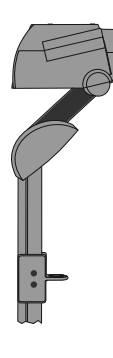

#### **Image Flip**

By turning the camera head to record in front of the Visualizer, the image will be automatically turned 180 degrees ("image flip"). This feature is very useful for recording the face of the presenter or objects hanging on the wall behind the unit.

# **Slide Drawer** *VZ-8plus<sup>3</sup> only*

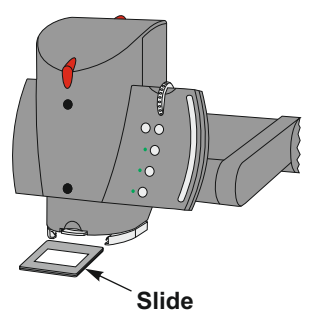

First make sure that you remove any object from the working surface (very important!). Then insert a slide in the slide drawer. The camera automatically recognizes the slide and focuses on it.

In case the slide is out of focus:

- Make sure that the slide is firmly in place
- Make sure that the ZOOM is not in the maximum tele position (=smallest picture).

Use the ZOOM-keys/wheel *(#26 or #31)*.

# **Autofocus**

Please note that objects with very low contrast (like blank sheet of paper) are difficult to focus. If the autofocus does not work just move the object slightly.

 For special applications the autofocus can also be switched off using the on/off switch *(#28 or #36).*The autofocus is also switched off when the manual FOCUS keys *(#27 or #37)* are used.

# **Digital Zoom**

Please note that the Visualizer has an **optical 12x zoom.** The digital 2x zoom increases the overall zoom range to a **24x zoom**. The smallest pickup size on the working surface without digital zoom is  $23 \times 31$ mm (0.91" x 1.22"). When you zoom in further the digital zoom is automatically activated and the smallest pickup size is **12 x 16mm** (**0.48" x 0.62"**). However please be aware that when the digital zoom is used, the resolution of the picture is not as high as before. The default setting displays a message on-screen when you are in the digital zoom mode.

Still pictures in the memory can also be digitally zoomed.

*You can change the behavior of the Visualizer in the digital zoom mode in the on-screen menu (see page 13).*

# **White Balance**

Correct white balance adjustment is important for exact color reproduction.

"**Auto Tracking**" is the default white balance setting when the Visualizer is shipped. This means that the white balance is continuously adjusted automatically.

For an exact white balance, 10% of the recorded image should be white (measurement area is in the center of the image).

For a precisely fixed white balance adjustment use the "**One Push**" white balance. This can be done by completely zooming in on a white sheet of paper on the working surface and pressing the LIGHT key *(#25)* for 2 seconds. When the white balance is stored, an on-screen message appears. Setting a "One Push" white balance switches off the "Auto Tracking" mode (when the unit is switched off and on again the "Auto Tracking" mode will be reactivated). When the lighting conditions change (e.g. light box, sunlight or different room light) the white balance should be readjusted!

*For specialists: The Visualizer can be switched between "Auto Tracking", "One Push" and "Manual" white balance mode in the on-screen menu (see page 13) If you work with negative transparencies and a light box, use a blank (black in the image) piece of the negative film for white balance adjustment!*

*The "One Push" white balance will be separately adjusted and stored for top light and external light box (if available).*

# **Preset Function**

The Visualizer offers the possibility to store the current settings as a preset and recall them by just pressing the respective PRESET key *(#33)* on the remote control.

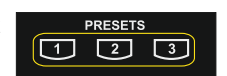

*The Preset 1 can be recalled by pressing the FREEZE key (#29) on the camera head for 2 seconds.* 

For storing a preset: adjust any function as required and then press any one of the PRESET keys on the remote control for 2 seconds or more. An on-screen message will inform you when the preset is stored.

*The presets can also be stored in the on-screen menu.* 

As mentioned above, when presets are stored all current settings like zoom, focus, iris etc. are also stored. Contrary to this, a user also has the opportunity to assign only specific functions such as "Negative", "Negative/Blue", "Black/White" etc. to a PRESET key in the on-screen menu of the Visualizer *(see page 13).*

# **Image Memory for 9 images**  *VZ-8plus<sup>3</sup> only*

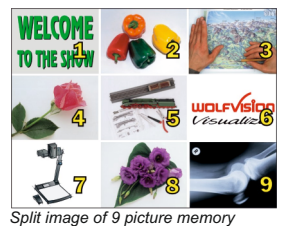

You can store 9 images and recall them by just pressing one of the numerical keys *(#43)* on the infrared remote control:

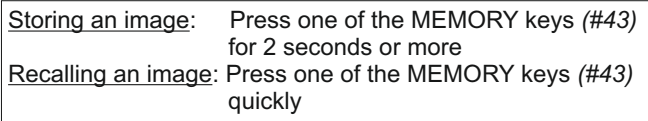

By pressing the "All" key *(#39)* a split image with all 9 pictures of the memory can be displayed. When pressing the ALL key *(#39)* for 4 seconds, a menu appears on the screen asking if you would like to erase all stored pictures (black picture) or if you would like to fill the memory with "snapshots". When choosing "snapshot" the Visualizer stores a new image every second until all 9 memory locations are full. The  $VZ$ -8plus<sup>3</sup> is equipped with a memory backup battery. If the power supply has been disconnected any pictures in the memory will be stored for up to 4 weeks.

*The functional settings of memory erasing can be changed in the on-screen menu.*

# **Image Turn Mode (for a higher resolution)** *VZ-8plus³ only*

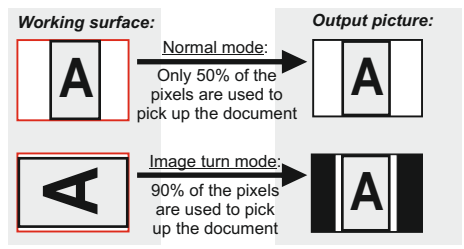

Picking up a complete vertical (portrait) document or A4 page has always been a critical issue for a Visualizer because the image was always picked up in a horizontal (landscape) format.

The camera could only use 50% of its pixels to pick up a vertical (portrait) page. WolfVision's "**Image turn**" mode solves this problem.

Just place your document (or other vertical object) on the working surface horizontally and electronically 90° and outputs correctly with a **much higher resolution** than in normal mode. zoom in on it completely, so that approx. 90% of the pixels of the built-in camera are used to pick up the document, then press the IMAGE TURN key *(#34)*. The Visualizer turns the picture The left and right margins will be black.

# **Text Enhancement**

For improving the readability of text, sketches or x-rays, the text mode can be activated by pressing the programmed PRESET-key *(#33)*.

This mode enhances the contrast of the picture. Please note that the colors are now **darker than usual**. To switch off the text enhancement mode, press the programmed PRESET-key again. When the text enhancement mode is in use, the message "TEXT" is permanently displayed on the output.

This should remind the user to switch off the text mode when it is no longer required. It should also prevent users trying to correct dark colors by opening the iris, resulting in a poorly adjusted picture.

# **Anti-theft device 1: T-bar lock**

The Visualizer can be fixed with a security cable T-bar lock (Kensington<sup>®</sup> Lock), so that it **can not be stolen**. Follow the instructions from the cable lock manual.

# **Anti-theft device 2: table lock bolt**

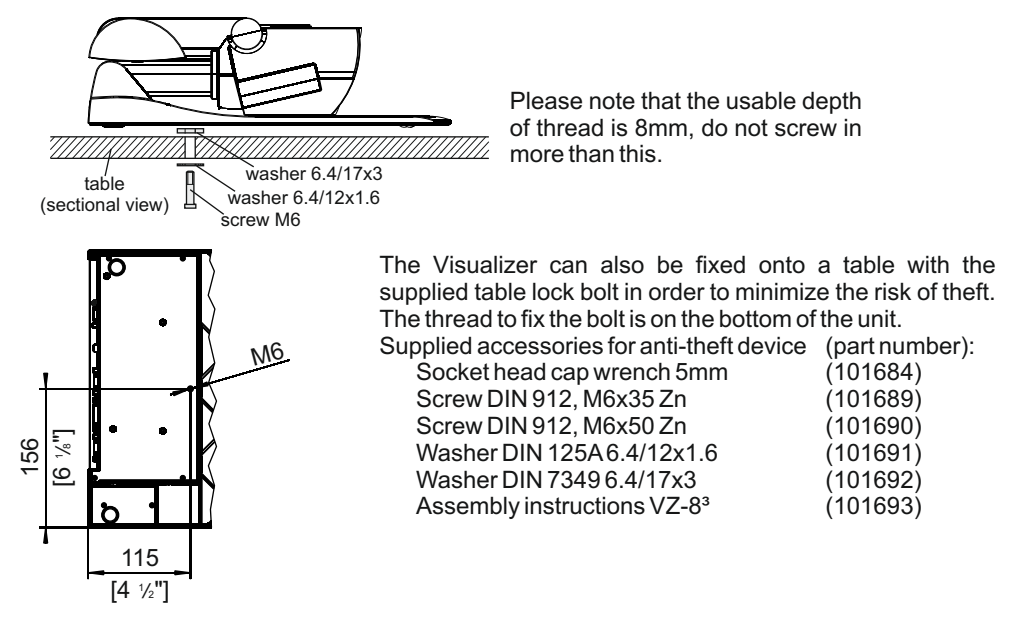

# **EXTERNAL INPUT - EXTERN**

A computer can be connected to the **External RGB input** *(#15)* of the Visualizer. With the **EXTERN switch** *(#30 or #44)* a user can switch between the Visualizer image and the image of the external input to be displayed to the audience.

The signal from the computer is only looped through the Visualizer and is not processed in any way. In order to avoid that your projector or monitor adjusts itself when switching, it is recommended that you set the output of the computer to the same signal format and vertical frequency as the Visualizer.

Please note that the image from the External RGB input *(#15)* can be displayed on the RGB output *(#17)* only.

# **DVI PORT**

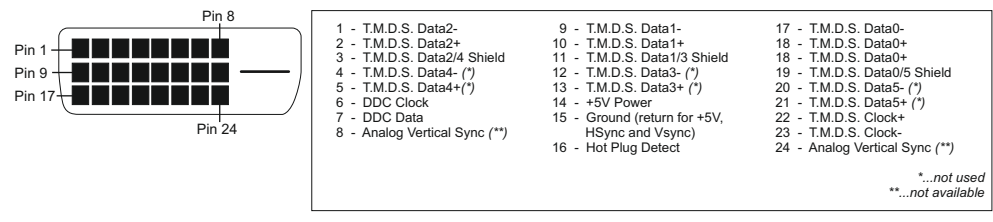

# **Choosing the Correct Output Mode**

The DVI- and RGB-output *(#16 and #17)* can output signals in the following formats:

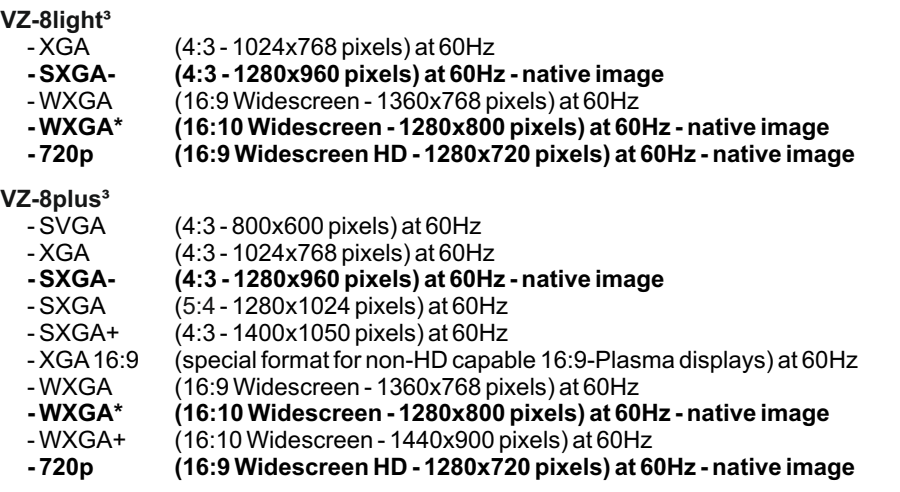

sets the optimal output mode for each connected device separately. Please note that the Visualizer can not check the possible resolution, if the connected units or the cables\* are not "Plug and Play" compatible. If the Visualizer can not detect the resolution of the connected device, the output is set to the default of SXGA- (1280x960)/60Hz. The "**Auto resolution**" function is activated by default. In this mode the Visualizer contiously checks which devices are connected to the RGB *(#1*7*)* and DVI output *(#1*6*)* and automatically

*(\*Cables with plug and play compatibility must have a 15-pin plug on both ends with all pins connected, pin 9 is not used).* 

If you can not use the "Auto resolution" function, you can select the output mode manually in the on-screen menu of the Visualizer *(see page 13)*.

In order to achieve the best picture quality you must set the outputs of the Visualizer to match the native resolution of your display unit (e.g. LCD or DLP projector or monitor).

Important: What matters is the native resolution of the projector or monitor, not the maximum resolution that it can display (in compressed mode). The native resolution is the actual number of pixels of the built-in LCD display or DLP chip of a projector or monitor. Most LCD or DLP projectors can also display higher resolutions than their native resolution, but only in compressed mode and with inferior picture quality.

#### **Do NOT set the output of the Visualizer to a higher standard than the native resolution of your display unit!**

**Do not use a higher refresh rate than your monitor or projector can display, otherwise the monitor or projector can be damaged!**

**Follow the instructions in the user manual of the connected units.**

# **PAL/NTSC Video Output** *VZ-8plus³ only*

Please note, that the PAL/NTSC video outputs (composite and s-video) are switched OFF by default. This is because the picture quality of these outputs is MUCH LOWER then the quality of the DVI and RGB outputs, due to the limitations of the PAL/NTSC video technology. WolfVision wants to prevent that customers accidentally use an output with lower picture quality as the main image output. If you want to use the PAL/NTSC video outputs, switch them on with the following key combination:

- PAL: Simultaneously press both FOCUS keys *(#27)* on the camera head and the Preset 1 key *(#33)* on the remote control
- NTSC: Simultaneously press both FOCUS keys *(#27)* on the camera head and the Preset 2 key *(#33)* on the remote control.

The video outputs can also be switched between **PAL, NTSC** and **OFF** in the on-screen menu.

# **USB Port**

The USB device port *(#20)* can be used for direct connections between the Visualizer and a  $\overline{\phantom{a}}$ computer. This way, a Visualizer can be controlled and can be used as a scanner for 3 dimensional objects. Images in JPG, TIF or BMP format can be taken in a fraction of a second much faster than with a desktop scanner.

WolfVision's USB Software (Connectivity Software) works under Windows 2000, XP, Vista and 7 (32 and 64-bit) as well as Apple Macintosh. It is fully TWAIN/WIAcompatible. This is important when using Visualizers in connection with graphic programs such as Photoshop, or for connecting them to Interactive Whiteboards (Smart Boards).

The fast USB 2.0 port can also output live motion. WolfVision's Connectivity Software can store AVI files and includes a video capture driver. You can view and save the live image from the Visualizer on your computer in almost every modern video editing software.

Please download the latest version of the WolfVision Connectivity Software from: **www.wolfvision.com/support.**

# **RS-232, Serial Control Input**

The serial port *(#21)* can be used to control the Visualizer through an external device, such as a room control system that are used to integrate conference rooms.

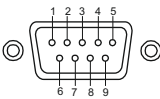

Pins: 2: RX, 3: TX, 5: GND Baud Rate: 9200, 19200, 38400, 57600 or 115200 (selectable) databits: 8, stopbit: 1, parity: no

9-pin D-Sub connector on unit male (front side)

The baud rate can be changed in the on-screen extra menu *(see page 13)*.

The complete serial protocol can be found on our internet website under: **www.wolfvision.com/support**

## *The following chapter is for experienced users only:* **ON-SCREEN MENU / ON-SCREEN HELP**

For regular use of the WolfVision Visualizer, it is not necessary to go into the Visualizer's menu and change settings. Inexperienced users should not make any adjustments here.

To enter the on-screen menu press the **MENU**-key *(#30 or #44)* for one second. Settings of the Visualizer's basic functions and the built-in camera can be made here using the 4 **SELECT**keys on the remote control *(the numerical keys with red arrows - #4*1*)* or the **ZOOM**-wheel *(#26)* and **FOCUS**-keys *(#27)* on the camera head*.* 

Please note that some basic settings in the menu can only be changed if you set the menu item "**Format protect**" to "OFF" first.

If more information on a function in the on-screen menu is required*,* set the cursor in the respective line and press the **HELP** key *(#42, this is a dual function of the Number 5 key)* or the **AF**-key *(#28)* on the camera head*.* Adetailed description of this function appears on the screen. If you want to **reset** the selected item to the default setting, press the **HELP**-key *(#4*2 *or #28)* for 2 seconds*.* 

By pressing the **MENU**-key for 4 seconds the Extra Menu appears. In the Extra Menu, settings like baud rate can be changed.

The functions of the on-screen menu are not described in detail in this user manual since the **HELP** menu is an integrated part of the Visualizer's software (firmware). The information you see on your screen always belongs to the current Visualizer firmware.

# **Switching To Negative, Negative/Blue and Black/White**

The output image of the Visualizers can be switched from positive to negative in the on-screen menu. In addition, the background of a negative image can be switched to blue for better readability of text. You can also switch between color or black and white in the on-screen menu. TIP: If you often switch to negative, negative/blue or black/white images, you can assign this function to one of the Preset keys *(see page 8)* in the on-screen menu.

# **Changing the Standard Contrast (Color) Settings**

If the picture or the colors on your screen appear to be too dark, you can lower the overall contrast of the picture in the "Color Settings" menu of the on-screen menu. The settings can be made separately for the normal mode and the text mode.

# **Auto Power-off**

In the "Power Control" settings of the on-screen menu you can select that the Visualizer will be automatically switched off after a certain amount time.

# **Reset On-Screen Menu Settings**

All settings in the on-screen menu can be set back to the factory defaults. "Reset" is a category in the on-screen menu. In case you can not read the menu on a screen you can also set the unit back to the factory defaults by simultaneously pressing both **FOCUS**-keys on the camera head *(#27)* and the **Number 4**-key *(back-arrow, #41)* on the remote control *(VZ-8plus only)*. If you only want to reset the item that is currently selected to the default setting, press the **HELP**-

key for 2 seconds!

# **Firmware Upgrades**

The software (firmware) of your Visualizer (including the on-screen HELP) can easily be upgraded to the latest version.

The firmware update can be done via USB or RS232.

Firmware update files can be downloaded for free at: **www.wolfvision.com/wolf/fware.html** Updates via USB can be made with the WolfVision USB Software and updates via RS232 can be made with WolfVision's Firmware Update Utility. Both programs can also be found under the same link.

For the RS232 connection, use a crossed serial RS232 cable (Null modem cable).

# **Dimensions**

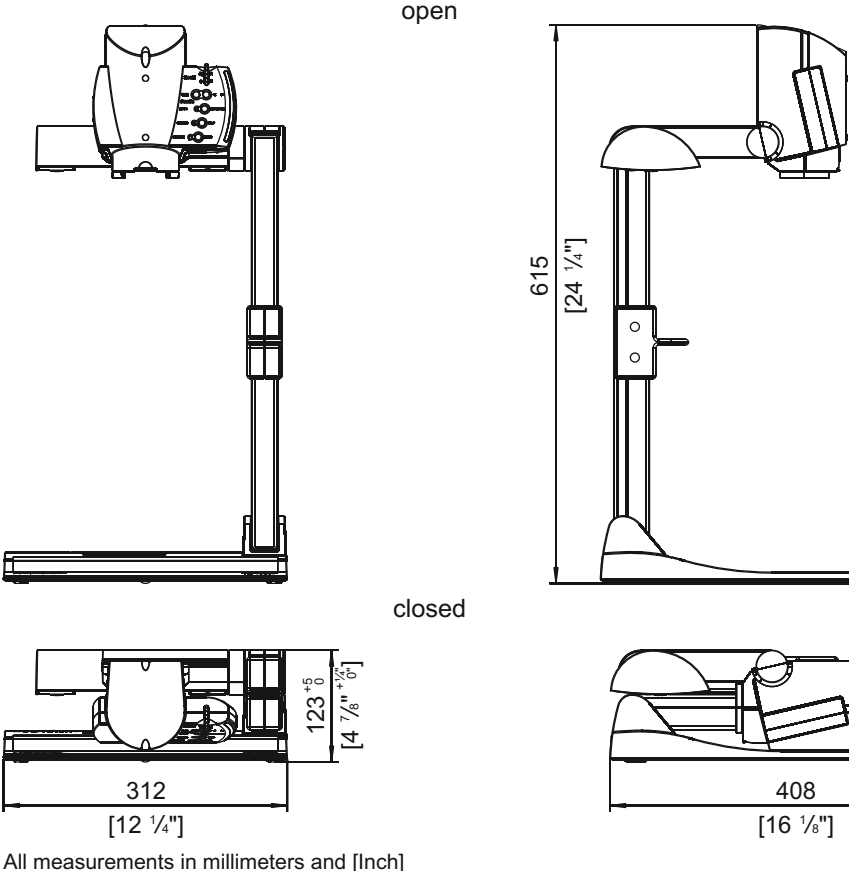

# **MAINTENANCE**

## **Changing the Lamp of the Visualizer**

- 1. Remove the power cord of the Visualizer
- 2. Open the cover screw by using a coin
- 3. Turn down the lamp inclusive lamp cover **CAUTION: LAMP CAN BE HOT!**
- 4. Change the lamp Place the new lamp very carefully into the socket
- 5. Mount the lamp cover in reverse order (3 to 1).

Lamp type: High Frequency Lamp 9W at 10'000 h average burning life. WolfVision part no. 100040

# **Cleaning**

**Cabinet**: Clean the cabinet by gently wiping it with a soft, lint freecloth.

**Lenses:** Clean the lenses by gently wiping with a soft, lint free cloth (do not use a paper tissue!). Clean by breathing on the lens to create moisture then wipe with lint free cloth (If need be, use a special optical cleaner only!).

**Never use strong cleaning agents such as acetone or benzene! These substances can damage the surface and the anti-reflex coating!**

# **Infrared Remote Control** *VZ-8plus³ only*

Please note that an infrared remote control can only be used up to a certain distance from the unit. Objects situated between the Visualizer and the infrared remote control, and weak batteries, interfere with reception.

If the Visualizer can only be controlled from a close distance, or if it cannot be controlled at all with the infrared remote control, you may have to change the batteries. Open the cover on the back of the remote control and replace the two 1.5 V AAbatteries with new ones. **Check the polarity of the batteries!**

# **Different IR Codes** *VZ-8plus<sup>3</sup> only*

If you want to work with more than one Visualizer in the same room, the units should be set to different infrared codes, in order to control them all individually.

To change the IR code, enter the on-screen menu, go to "Misc. Settings" and set the "IR Code" to A, B, C or D (code Ais default). To change the IR code on the remote control, simultaneously press PRESET 1, PRESET 2 (#33) and ZOOM TELE (#31). Each time this key combination is used, the code switches from Ato B, C, D ... A...in the given order.

For resetting the remote control to code A, simultaneously press PRESET 1, PRESET 2 and **ZOOM WIDE** *.*

The LED shows the selected code (it flashes one time for code A, two times for code B, three times for code C and four times for code D).

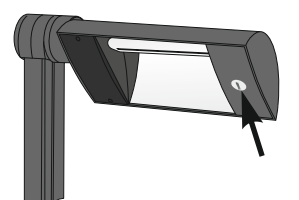

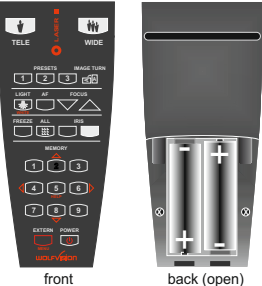

# **Technical data**

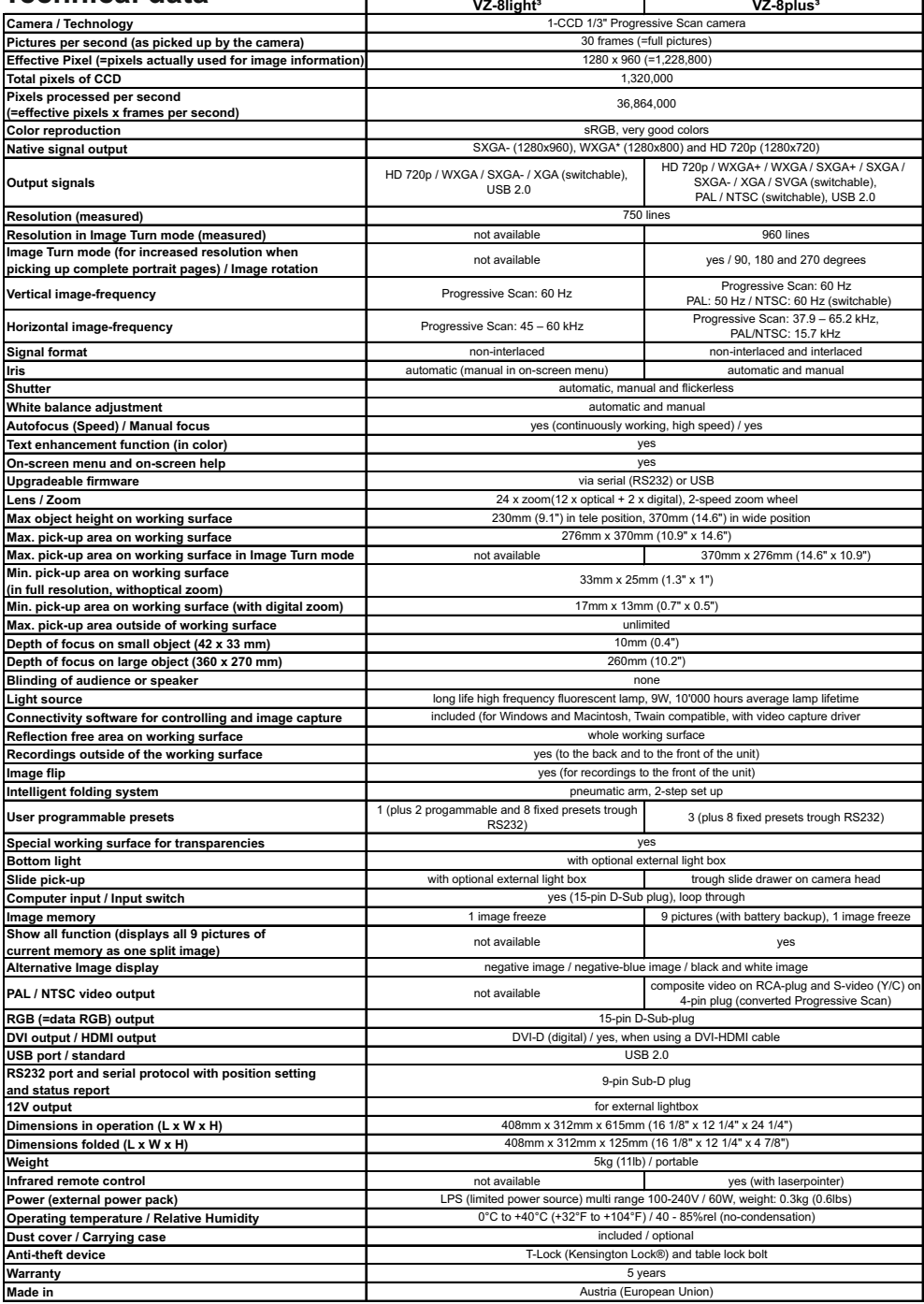

*Specifiactions and availability are subject to change!*

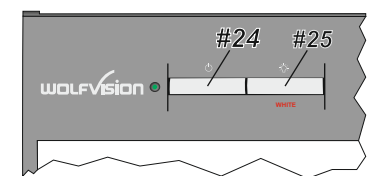

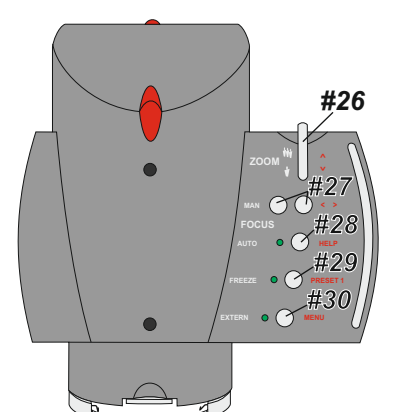

# **Remote Control** *VZ-8plus³ only*

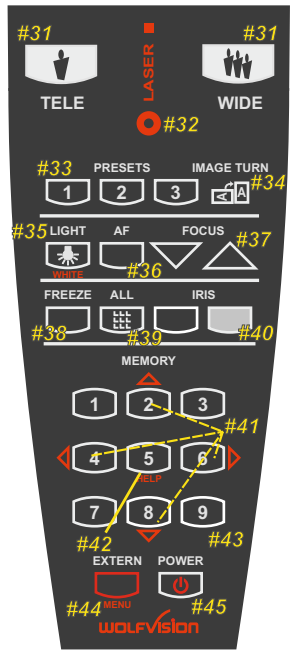

# **CODES**

#### **One Push White Balance:**

Press the **LIGHT** key *(#25)* for 2 seconds to perform one push white balance.

#### **Activating the on-screen menu:**

Press the **MENU** key *(#30)* (**EXTERN**-key) on the camera head for 2 seconds to activate the on-screen menu. Use the **ZOOM**-wheel *(#26)* and the **FOCUS** keys (*#27)* to navigate. For the help function, press the **AF** key *(#28)*.

#### **Recalling Preset 1:**

Press the **PRESET 1** key *(#29)* on the camera head for 2 seconds.

#### **Video output (PALor NTSC)** *VZ-8plus³ only***:**

- PAL: Simultaneously press both **FOCUS** keys *(#27)* and the **FREEZE** key *(#29)* on the camera head.
- NTSC: Simultaneously press both **FOCUS** keys *(#27)* and the **EXTERN** key *(#30)* on the camera head.

# **CODES IR-Remote** *VZ-8plus³ only*

#### **Storing presets:**

Press one of the **PRESET** keys *(#33)* for 2 seconds.

#### **Storing images:**

Press one of the **MEMORY**keys *(#43)* for 2 seconds.

#### **Filling the memory quickly:**

Press the **ALL** key *(#39)* for more than 4 seconds then follow the instructions of the on-screen menu (Press **MEMORY 1** *(#43)* for snapshot or **MEMORY3** *(#43)* to erase the memory).

#### **Activating the on-screen menu:**

Press the **MENU** key *(#44)* for 1 seconds to activate the on-screen menu. Use the **Number** keys (*#41*) to navigate. For the help function, press the **Number 5** key (*#42*).

#### **Switching the output mode:**

- Higher mode: Simultaneously press both **FOCUS** keys *(#27)* on the camera head and the **Number 2** key *(arrow-up) (#41)* on the remote control*.*
- Lower mode: Simultaneously press both **FOCUS** keys *(#27)* on the camera head and the **Number 8** key *(arrow-down) (#41)* on the remote control.

**Resetting the output mode to the default of "auto resolution":** Simultaneously press both **FOCUS** keys *(#27)* on the camera head and the **Number 5** key *(#42)* on the remote control.

#### **Resetting the Visualizer's menu:**

For resetting the whole menu simultaneously press both **FOCUS** keys *(#27)* on the camera head and the **Number 4** key *(back arrow) (#41)* on the remote control.

For resetting only the selected item press the **Number 5** key *(#42)* on the remote control for 2 seconds.

#### **Video output (PALor NTSC):**

- PAL: Simultaneously press both **FOCUS** keys *(#27)* on the camera head and the **Preset 1** key *(#33)* on the remote control
- NTSC: Simultaneously press both **FOCUS** keys *(#27)* on the camera head and the **Preset 2** key *(#33)* on the remote control.

#### **Change IR code:**

Change the IR code in the on-screen menu "Misc. Settings" (code A is default). Change the IR code on the remote control too by pressing simultaneously PRESET 1, PRESET 2 (#33) and ZOOM TELE (#31) to remote control to code A simultaneously press PRESET 1, PRESET **2**(#33) and **ZOOM WIDE** (#31) (on the remote control). switch from code Ato B, C, D ... A...in the order given. For resetting the

# **Vorsichtsmaßnahmen**

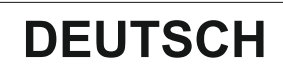

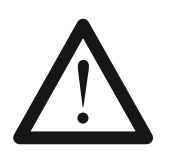

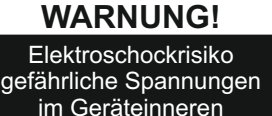

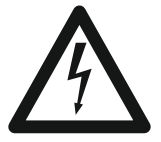

# **Angeführte Vorsichtsmaßnahmen unbedingt beachten:**

**Das Gerät nur mit der auf dem Typenschild angegebenen Spannung betreiben!**

**Das Gerät vor Hitze und Feuchtigkeit schützen!**

**Das Gerät vor Erschütterung schützen!**

**Bitte darauf achten, dass eine ausreichende Luftzirkulation zur Kühlung des Gerätes möglich ist! Bei jeder Art von Störungsanzeichen (abnormale Geräusche, Geruch, Rauchentwicklung, etc.) das Gerät abschalten. Setzen Sie sich mit Ihrem Visualizer-Händler in Verbindung!**

**Niemals ein beschädigtes Netzkabel / Netzteil verwenden. Andernfalls kann es zu Kurzschlüssen und zu elektrischen Schlägen kommen!**

**Am Gerät keinerlei Umbauten vornehmen und das Gerät niemals ohne Gehäusedeckel in Betrieb nehmen!**

**Keine entflammbaren oder metallischen Gegenstände oder Flüssigkeiten in das Geräteinnere dringen lassen!**

**Das Gerät nicht im Bereich von starken Magnetfeldern und elektrischen Feldern in Betrieb nehmen!**

**Das Gerät nicht im Wirkungsbereich von Röntgenstrahlung betreiben. Dadurch können Teile der Kamera beschädigt werden.**

**Das Netzkabel und den Netzstecker niemals mit feuchten Händen berühren!**

**Wird das Gerät längere Zeit nicht benutzt, so ziehen Sie bitte den Netzstecker!**

**Das verwendete Netzteil benötigt eine europäische Zertifizierung nach EN 60950 oder von CSA/UL nach UL60950 oder Ul1950. Das Netzteil muss LPS (Limited Power Source - mit begrenzter Leistung) einhalten!**

#### **Vorsichtsmaßnahmen für den Laserpointer der Fernbedienung:**

**Laserstrahlen - Nicht direkt den Laserstrahl blicken! Laser nicht modifizieren! Laserstrahl nicht mit optischen Instrumenten betrachten!**

#### **Information für den Laserpointer**

FDA Zugriffsnummer: 9912688-00 Entspricht den Vorschriften: 21 CFR 1040.10 und 1040.11

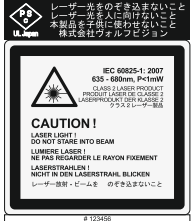

**Technische Daten:**

λ=635 - 680nm P<1mW Θ 2mrad

Dieser Aufkleber befindet sich auf der Unterseite der Fernbedienung.

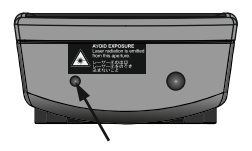

Die kleinere Öffnung (links) an der Frontseite der Fernbedienung ist die Laserstrahl-Austritts-Öffnung.

# **Prüfungen**

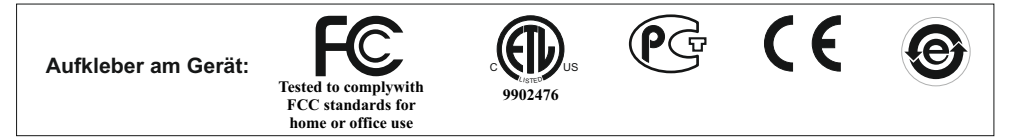

#### **FCC information** (original Text)**:**

This device complies with part 15 of the FCC rules. Operation is subject to the following two conditions: (1) this device may not cause harmful interference, and (2) this device must accept any interference received, including interference that may cause undesired operation.

#### **Note:**

This equipment has been tested and found to comply with the limits for a class B digital device, pursuant to part 15 of the FCC rules.

#### **Information to user:**

The user manual or instruction manual for an intentional or unintentional radiator shall caution the user that changes or modifications not expressly approved by the party responsible for compliance could void the user's authority to operate the equipment.

Dieses Gerät entspricht der EMC-Verordnung und der Verordnung für elektrische Geräte. Prüfungen, Tests und Untersuchungen wurden nach UL 60950. CSA 22.22-60950 durchgeführt.

Prüfungen, Tests und Untersuchungen wurden nach dem CB-Schema durchgeführt. Prüfungen, Tests und Untersuchungen wurden nach dem PCT-Schema durchgeführt.

### **Weltweite Patente**

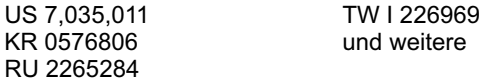

### **Copyright Information**

Copyright © WolfVision. Alle Rechte vorbehalten.

WolfVision, Wofu Vision und 沃福视讯 sind registrierte Warenzeichen der WolfVision Holding AG, Austria.

Dieses Dokument darf ohne vorherige schriftliche Zustimmung von WolfVision weder als Ganzes noch in Teilen mit irgendwelchen Mitteln kopiert, reproduziert oder übertragen werden. Ausgenommen sind Kopien, die vom Benutzer zu Sicherungszwecken aufbewahrt werden.

Im Interesse einer ständigen Produktverbesserung behält sich WolfVision das Recht vor, die Produktspezifikationen ohne Ankündigung zu ändern.

Änderungen an diesem Dokument bleiben vorbehalten.

Haftungsausschlusserklärung: WolfVision ist nicht haftbar für technische und redaktionelle Fehler und Unvollständigkeit.

Die Geräte sind "MADE IN EU/AUSTRIA"

Gedruckt in Österreich, Juli 2010

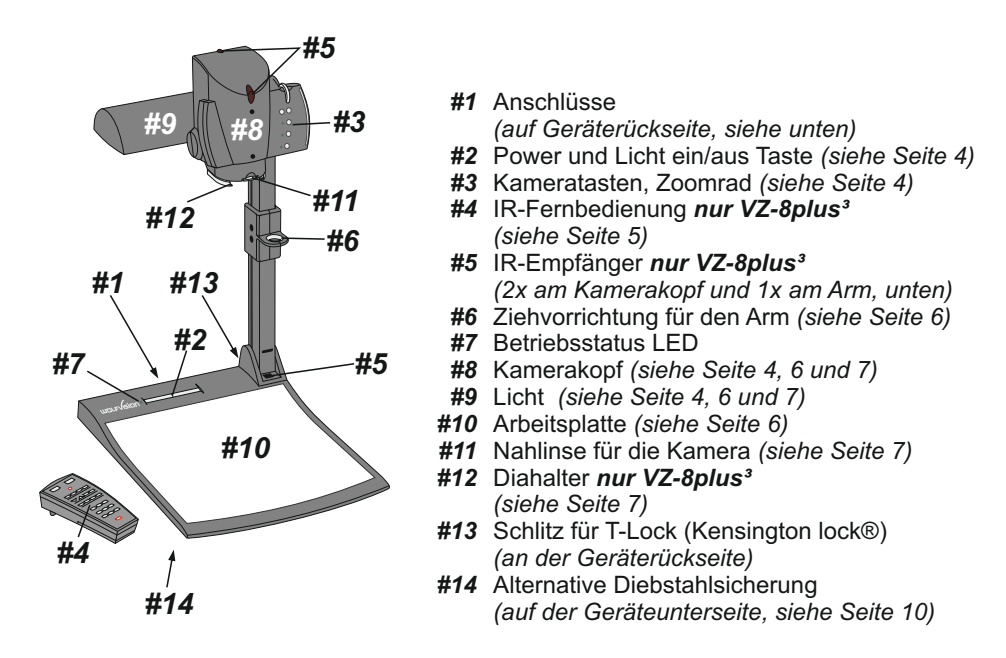

# **Anschlüsse** *(#1)*

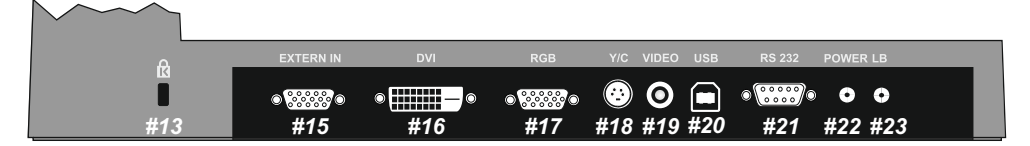

- *#13* **Schlitz für T-Lock (Kensington Lock®)** *(siehe Seite 10)*
- *#15* **Externer Eingang** für Computer *(siehe Seite 10)*
- *#16* **DVI**-Ausgang *(siehe Seite 10 und 11)*
- *#17* **RGB**-Ausgang *(siehe Seite 11)*
- *#18* **PAL/NTSC Y/C**-Ausgang (S-Video) *nur VZ-8plus³ (siehe Seite 12)*
- *#19* **PAL/NTSC Composit VIDEO**-Ausgang *nur VZ-8plus³ (siehe Seite 12)*
- *#20* **USB**-Anschluss *(siehe Seite 12)*
- *#21* **Serielle Schnittstelle** RS232 *(siehe Seite 12)*
- *#22* **DC** Eingang 12V
- *#23* **DC**-Ausgang für externe Lichtbox *(siehe Seite 6)*

# **Tasten am Visualizer**

## **Basis**

#### *#24* **POWER Taste**

Schaltet das Gerät ein und aus. Beim Einschalten wird der Power-on Preset ausgeführt.

### *#25* **LICHT Taste**

Die LICHT-Taste schaltet das Oberlicht ein und aus. Falls eine externe optionale WolfVision Lichtbox angeschlossen ist, schaltet die LICHT-Taste um zwischen Oberlicht, externer WolfVision Lichtbox und Licht aus.

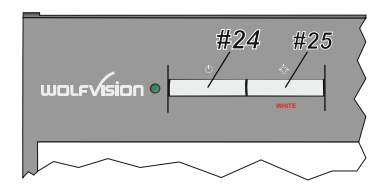

Durch Drücken der LICHT-Taste für 2 Sekunden wird ein One Push Weißabgleich durchgeführt *(siehe Seite 8*).

# **Kamerakopf**

Das Bedienkonzept der portablen WolfVision Visualizer sieht vor, dass sich am Gerät selbst nur die wichtigsten Tasten befinden. Dadurch kann jeder den Visualizer sofort auch ohne Einschulung bedienen. Für erfahrene Anwender gibt es zusätzliche Funktionen auf der Fernbedienung beim VZ-8plus<sup>3</sup>.

Beinahe alle Funktionen der Fernbedienung können durch die Doppelfunktion der Tasten am Gerät aufgerufen werden.

#### *#26* **ZOOM-Rad /** *Menü Navigations-Rad*

Durch Drehen des ZOOM-Rades nach unten zoomt der Visualizer in Richtung Tele-Position, nach oben in Richtung Weitwinkel-Position. Je weiter das ZOOM-Rad gedreht wird, umso schneller zoomt der Visualizer. Beim Zoomen schaltet sich die

Auto Iris ein *(falls vorher abgeschaltet)*.

*Bei aktiviertem On-Screen Menü arbeitet das ZOOM-Rad als Menü Navigations-Rad.*

#### *#27* **Manual FOCUS-Tasten /** *Menü Auswahl-Tasten*

Sobald die FOKUS-Tasten gedrückt werden, schaltet der Visualizer den Autofokus ab.

Beim nächsten Betätigen der AF-Taste wird der Auto Fokus wieder eingeschaltet.

*Bei aktiviertem On-Screen Menü arbeiten die FOKUS-Tasten als Menü Auswahl Tasten.*

#### *#28* **AUTO FOCUS (AF)-Taste /** *Menü Help-Taste*

Schaltet den Autofokus ein und aus. Die AF-LED zeigt ob der AF eingeschaltet ist. *Bei aktiviertem On-Screen Menü arbeitet die AF-Taste als Hilfe Taste. Durch Drücken für 2 Sekunden wird die ausgewählte Einstellung zurückgesetzt.*

## *#29* **FREEZE-Taste /** *PRESET 1-Taste*

Friert das aktuelle Bild ein. Die FREEZE-LED zeigt ob der FREEZE-Modus aktiv ist. *Durch Drücken der FREEZE-Taste für 2 Sekunden wird der Preset 1 aufgerufen (siehe Seite 7).* 

#### *#30* **EXTERN-Taste /** *MENU-Taste*

Zum Umschalten zwischen Visualizer-Bild und externem Eingang *(siehe Seite 10).* Die EXTERN-LED leuchtet, wenn ein Bild vom externen Eingang gezeigt wird. *Durch Drücken der EXTERN-Taste für 1 Sekunde wird das On-Screen Menü aktiviert (siehe Seite 13).*

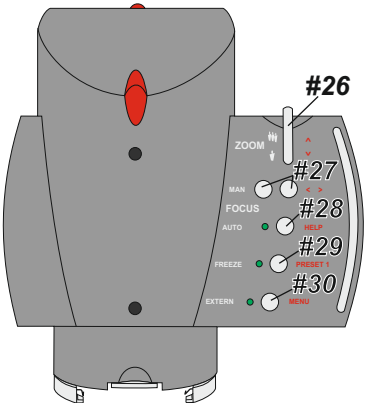

# **Infrarot Fernbedienung** *nur VZ-8plus³*

#### *#31* **ZOOM-Tasten**

Die ZOOM-Tasten arbeiten wie das ZOOM-Rad am Kamerakopf des Visualizers. Durch Drücken einer der ZOOM-Tasten (Rad) wird die Autoiris wieder aktiviert.

#### *#32* **LASER POINTER-Taste**

Wichtig: Blicken Sie nicht direkt in den Laserstrahl! Dies wäre schlecht für Ihre Augen!

#### *#33* **PRESET-Tasten (programmierbare Einstellung)**

Kurzes Drücken = Preset abrufen Mehr als 2 Sekunden drücken = Preset speichern *(siehe Seite 8).*

#### *#34* **IMAGE TURN Modus-Taste**

Um hochformatige Dokumente mit höherer Auflösung darzustellen *(siehe Seite 9).* 

#### *#35* **LIGHT-Taste**

Schaltet das Licht ein und aus.

#### *#36* **AUTO FOKUS (AF)-Taste**

Schaltet den Autofokus ein und aus.

#### *#37* **Manuelle FOKUS-Tasten**

Sobald die FOKUS-Tasten gedrückt werden, schaltet der Visualizer die Autofokus-Funktion ab. Beim nächsten Betätigen der AF-Taste wird der Autofokus wieder eingeschaltet.

#### *#38* **FREEZE-Taste**

Friert das aktuelle Bild ein. Die FREEZE-LED zeigt ob der FREEZE-Modus aktiv ist*.*

#### *#39* **ALL-Taste**

Zur gleichzeitigen Darstellung aller im Speicher befindlichen Bilder *(siehe Seite 9)*.

#### *#40* **Manuelle IRIS-Tasten (manuelle Blende)**

Wenn die IRIS-Tasten gedrückt werden, schaltet der Visualizer die Autoiris-Funktion ab. Beim nächsten Betätigen von ZOOM-Tasten oder ZOOM-Rad wird die Autoiris-Funktion wieder eingeschaltet.

*Für Spezialisten: Das Basis-Iris-Level kann im On-Screen Menü geändert werden (siehe Seite 13).* 

#### *#41* **MENÜ NAVIGATIONS-Tasten (Doppelfunktion der Memory-Tasten 2, 4, 6 und 8)** Zum Navigieren innerhalb des On-Screen Menüs *(siehe Seite 13).*

#### *#42* **HELP/RESET Taste für das ON-SCREEN Menü (Doppelfunktion der Memory-Taste 5)**

Im On-Screen Menü Modus erhält man bei Betätigen der HELP-Taste eine Erklärung zum gerade aktiven Menü-Punkt (auf Englisch). Wenn diese Taste 2 Sekunden gedrückt wird, stellt sich der ausgewählte Menüpunkt auf den Standardwert zurück *(siehe Seite 13).*

#### *#43* **MEMORY-Tasten 1 - 9**

Zum Speichern und Aufrufen von Bildern *(siehe Seite 9).* 

#### *#44* **EXTERN-Taste / MENU-Taste**

Zum Umschalten zwischen Visualizer-Bild und externem Eingang *(siehe Seite 10).* 1 Sekunde lang drücken aktiviert das On-Screen Menü *(siehe Seite 13).* 

#### *#45* **POWER-Taste**

Schaltet das Gerät ein und aus. Beim Einschalten wird der Power-on Preset ausgeführt.

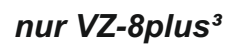

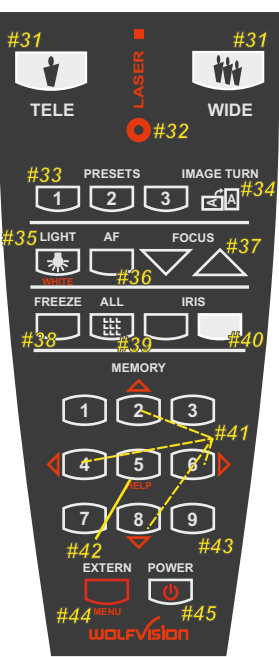

# **Aufstellen des Visualizers**

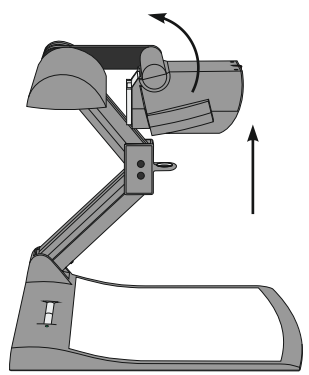

- 1. Netzgerät am Power-Eingang *(#22)* anschließen*.*
- 2. Ausgabegerät (Projektor, Monitor, Videokonferenzanlage, etc.) an den passenden Ausgang des Visualizers *(#16, #17, #18, #19 oder #20)* anschließen.

#### **WICHTIG:**

Lesen Sie bitte unbedingt die Hinweise zur Auswahl des richtigen Ausganges auf Seite 11!

- 3. Arm mit der Ziehvorrichtung *(#6)* nach oben ziehen.
- 4. Kamerakopf in die richtige Arbeitsposition drehen.
- 5. Visualizer mit der POWER-Taste einschalten.

Power-on Preset:

Beim Einschalten des Visualizers werden automatisch folgende Einstellungen hergestellt: Aufnahmefläche ca. 20 x 15 cm (DIN A5), Autofokus an, Autoiris an.

# **Arbeitsplatte**

Die Arbeitsplatte des Visualizers *(#10)* hat eine besondere kristallin-weiße Oberfläche, welche speziell für die Wiedergabe von Folien ausgelegt ist.

Für folgende Anwendungen empfiehlt sich jedoch die Verwendung einer Lichtbox:

- Wenn die Overheadfolien sehr dunkel sind
- Wenn die Overheadfolien sehr wellig sind und Reflexionen verursachen
- Wenn das Raumlicht Reflexionen auf der Overheadfolie verursacht

# **Externe WolfVision Lichtboxen (optional)**

Schließen Sie das Stromkabel der WolfVision Lichtbox an den DC-Ausgang *(#23)* auf der Rückseite des Visualizers an. Mit der LIGHT-Taste *(#25)* kann nun zwischen dem Licht für die Arbeitsfläche und dem Licht der WolfVision Lichtbox umgeschaltet werden.

 Falls eine Lichtbox mit separatem Netzteil verwendet wird, muss das Licht des Visualizers abgeschaltet werden um Reflexionen zu vermeiden.

# **Aufnahmen auf der Arbeitsfläche**

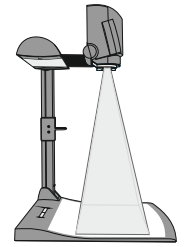

#### **Vermeidung von Reflexionen**

Um Reflexionen (auf glänzendem Material wie z.B. Photos) zu vermeiden, muss oft nur das aufgenommene Objekt bzw. Dokument verschoben und die Kamera gedreht werden.

Es ist auch möglich, den Kameraarm nach oben/unten zu schwenken und die Kamera zu drehen um das gewünschte Bild reflexionsfrei aufzunehmen.

Bitte beachten Sie, dass auch das normale Raumlicht Reflexionen verursachen kann.

# **Aufnahmen außerhalb der Arbeitsfläche**

#### **Nahlinse**

Um Objekte außerhalb der Arbeitsfläche aufzunehmen, muss die Nahlinse *(#5)* entfernt werden. In diesem Fall klappen Sie die Nahlinse vom Kamerakopf weg. Es ist nicht möglich, die Linse komplett zu entfernen, somit kann diese nicht verloren gehen. Um wieder Aufnahmen auf der Arbeitsfläche machen zu können, klappen Sie die Nahlinse wieder in die ursprüngliche Position (vor der Kameraoptik).

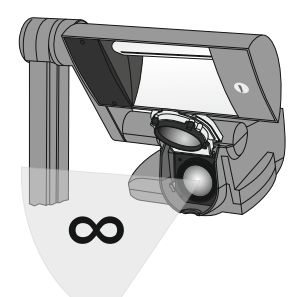

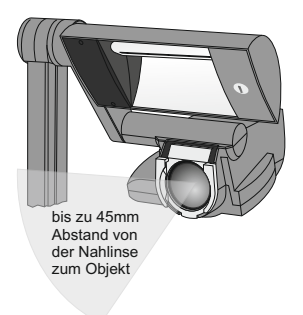

#### **Drehung der Beleuchtungseinheit nach oben**

Um das Arbeiten mit Beleuchtung auch außerhalb der Arbeitsfläche zu ermöglichen, kann der Kameraarm inklusive Licht vertikal geschwenkt werden.

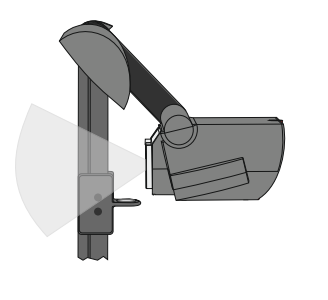

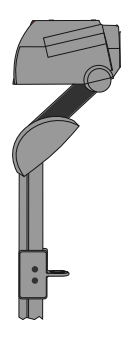

#### **Bilddrehung "Image Flip"**

Sobald die Kamera des Visualizers gedreht wird um vor dem Gerät aufzunehmen, wird das Bild automatisch um 180 Grad gedreht ("Image Flip") damit es nicht auf dem Kopf steht. Dieses Feature ist sehr nützlich wenn z.B. das Gesicht des Vortragenden oder Objekte an der Wand aufgenommen werden sollen.

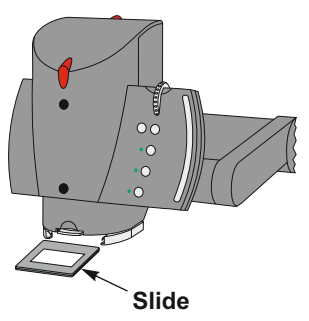

# **Diahalter nur** *VZ-8plus³*

Zu Beginn vergewissern Sie sich, dass sich kein Objekt auf der Arbeitsfläche befindet (sehr wichtig).

Legen Sie anschließend das Dia in die Halterung. Die Kamera erkennt und fokussiert das Dia automatisch. Sollte das Dia nicht fokussiert werden, überprüfen Sie:

- Dass das Dia exakt eingelegt wurde
- Dass das Zoom nicht auf die maximale Tele-Position eingestellt ist (= kleinstes Bild). Verwenden Sie die die Zoom-Tasten/Rad

 *(#26 oder #31)*.

# **Autofokus**

Bitte beachten Sie, dass kontrast-schwache Objekte (z.B. ein leeres Blatt Papier) einem Autofokus immer Probleme bereiten. In einem solchen Fall bewegen Sie das Objekt leicht.

Für spezielle Anwendungen kann der Autofokus mit der AF-Taste *(#28 oder #36)* abgeschaltet . werden. Der Autofokus wird ebenfalls abgeschaltet, sobald die manuellen FOKUS-Tasten *(#27 oder #37)* verwendet werden.

# **Digitales Zoom**

Der Visualizer verfügt über ein **optisches 12-fach Zoom**, der Zoombereich wird durch ein digitales 2-fach Zoom auf ein **24-fach** Zoom erweitert. Der kleinste Aufnahmebereich auf der Arbeitsfläche ist 23 x 31 mm ohne Digital-Zoom. Beim weiteren Hineinzoomen wird das Digital-Zoom automatisch aktiviert. Der kleinste Aufnahmebereich ist dann **12** x **16 mm**.

Bitte beachten Sie, dass im digitalen Zoombereich die Auflösung nicht mehr so hoch ist wie im optischen Zoombereich. Bei Standardeinstellung erscheint eine Meldung am Bildschirm, sobald sich der Visualizer im digitalen Zoombereich befindet.

Auch Standbilder aus dem Bildspeicher können digital eingezoomt werden.

*Sie können das Verhalten des Visualizers im digitalen Zoombereich im On-Screen Menü ändern (siehe Seite 13).*

# **Weißabgleich**

Eine korrekte Weißabgleich-Einstellung ist sehr wichtig für eine exakte Farb-Wiedergabe! Die Werkseinstellung beim Visualizer ist "**Auto Tracking**"- Weißabgleich. Das heißt, dass der Weißabgleich ständig automatisch nachjustiert wird. Damit der Weißabgleich korrekt ausgeführt werden kann, sollten 10% des aufgenommenen Bildes weiß sein (die Messung erfolgt in der Bildmitte).

Für eine präzise, fixe Weißabgleich-Einstellung, verwenden Sie den "**One Push**"-Weißab-gleich (=Weißabgleich auf Tastendruck). Hierfür legen Sie ein weißes Blatt Papier auf die Arbeitsfläche, zoomen es ein und drücken dann die LICHT-Taste *(#25)* für 2 Sekunden. Nach Dem Speichern des neuen Weißwertes erscheint eine Meldung im Bild. Durch verwenden des "One Push"- Weißabgleichs wird der "Auto Tracking"-Modus abgeschaltet (nach Aus- und Einschalten des Gerätes wird "Auto Tracking" wieder aktiviert). Sobald sich die Lichtbedingungen ändern (z.B. Lichtbox, Sonnenlicht oder unterschiedliche Raumbeleuchtung), sollte ein Weißabgleich durchgeführt werden!

*Für Spezialisten: Im On-Screen Menü des Visualizers (siehe Seite 13) kann zwischen den Weißabgleich-Arten "Auto Tracking", "One Push" und "Manual" umgeschaltet werden. Wenn Sie mit negativen Filmen auf einer Lichtbox arbeiten, benutzen sie einen leeren (dunkel im Bild) Teil des Filmes für den Weißabgleich. Der "One Push"- Weißabgleich wird für das Oberlicht und die externe Lichtbox (falls verfügbar) separat eingestellt und gespeichert.*

# **Preset Funktion**

Der Visualizer bietet die Möglichkeit, die augenblicklichen Einstellungen des Visualizers als Preset abzuspeichern und über die entsprechende PRESET-Taste *(#33)* der Fernbedienung abzurufen.

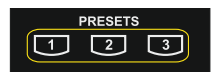

*Preset 1 kann auch durch Drücken der FREEZE-Taste (#29) für 2 Sekunden am Kamerakopf aufgerufen werden.* 

Um eine Preset-Einstellung zu programmieren, stellen Sie zuerst alle gewünschten Einstellungen ein und drücken dann die entsprechende PRESET-Taste der Fernbedienung für mehr als 2 Sekunden. Am Bildschirm erscheint eine Meldung, sobald die Einstellungen gespeichert sind. *Die Presets können auch im On-Screen Menü gespeichert werden.* 

Im Gegensatz zu der hier erwähnten Preset Speicherung, bei der alle augenblicklichen Einstellungen wie Zoom, Fokus oder Iris mitgespeichert werden, können den PRESET-Tasten auch nur einzelne Funktionen wie z.B. "NEGATIV", "NEGATIV / BLAU", "SCHWARZ / WEISS", etc. im On-Screen Menü zugewiesen werden *(siehe Seite 13)*.

# **Bildspeicher für 9 Bilder nur** *VZ-8plus³*

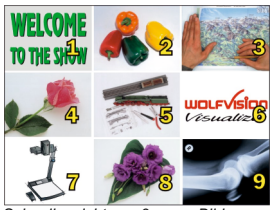

*Schnellansicht von 9 gesp. Bildern*

Sie können bis zu 9 Bilder einspeichern und diese durch kurzes Drücken einer der Nummern-Tasten *(#43)* der Fernbedienung abrufen:

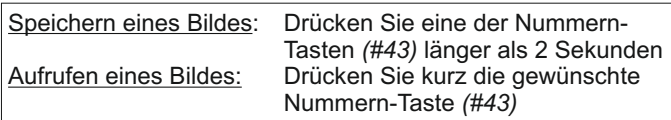

Durch Drücken der ALL-Taste *(#39)* werden alle 9 Bilder als Split-Bild angezeigt.

Durch Drücken der ALL-Taste *(#39)* für 4 Sekunden wird im Bild ein Menü angezeigt, das Sie fragt, ob Sie alle gespeicherten Bilder löschen (erase) wollen oder ob Sie den Bildspeicher (memory) mit "Snapshots" (Schanppschüssen) füllen wollen. Wenn Sie hier Snapshot wählen, wird jede Sekunde ein Bild gespeichert bis der Speicher voll ist.

Der VZ-8plus<sup>3</sup> ist mit einer Backup-Batterie ausgestattet, welche die gespeicherten Bilder 1-4 Wochen erhält.

*Das Verhalten beim Löschen von gespeicherten Bildern kann im On-Screen Menü geändert werden.*

## **Bilddrehmodus "Image Turn" (für höhere Auflösung)** *nur VZ-8plus³*

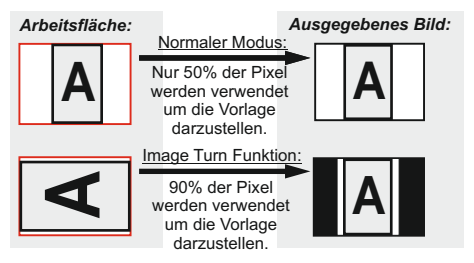

Die Abtastung einer hochformatigen A4 Seite (Portrait) war immer schon eine kritische Anforderung für einen Visualizer, da die Bildwiedergabe stets im Breitformat erfolgt. So konnten nur etwa 50% der Pixel der Kamera für die Abtastung der hochformatigen A4 Seite verwendet werden. WolfVisions **"Image Turn"** (Bilddreh-) Modus löst dieses Problem.

Platzieren Sie Ihre hochformatige Vorlage (z.B. Brief) einfach in horizontaler Richtung auf der Arbeitsfläche und zoomen Sie diese komplett ein. Nun werden ca. 90% der Pixel der eingebauten Kamera zur Abtastung der Vorlage verwendet. Durch Drücken der IMAGE TURN-Taste *(#34)* dreht der Visualizer das Bild elektronisch um 90° und sendet es mit einer **wesentlich höheren Auflösung** an das Ausgabegerät. Der rechte und linke Rand bleibt dabei schwarz.

# **Text Modus (Kontrastanhebung für Text)**

Um die Lesbarkeit von Texten, Zeichnungen und Röntgenbilder zu verbessern, kann durch Drücken der programmierten PRESET-Taste *(#33)* die Kontrastanhebung eingeschaltet werden. Beachten Sie, dass in diesem Modus die Farben etwas **dunkler** dargestellt werden. Um die Kontrastanhebung wieder auszuschalten, drücken Sie die programmierte PRESET-Taste erneut. Wenn der Text Modus aktiv ist, wird die Meldung "TEXT" permanent im Bild angezeigt. Dies soll den Benutzer daran erinnern, den TEXT-Modus wieder abzuschalten, wenn er nicht mehr benötigt wird.

Dies soll verhindern, dass Anwender versuchen, zu dunkle Farben durch Öffnen der Iris zu korrigieren. Denn das würde eine verfälschte Bildwiedergabe bewirken.

# **Diebstahlschutz 1: T-Lock**

Der Visualizer kann mit einem Kabel T-Lock (Kensington® Lock) vor Diebstahl geschützt werden. Folgen Sie den Anweisungen des Schloss-Herstellers.

## **Diebstahlschutz 2: Tisch Fixiereinheit**

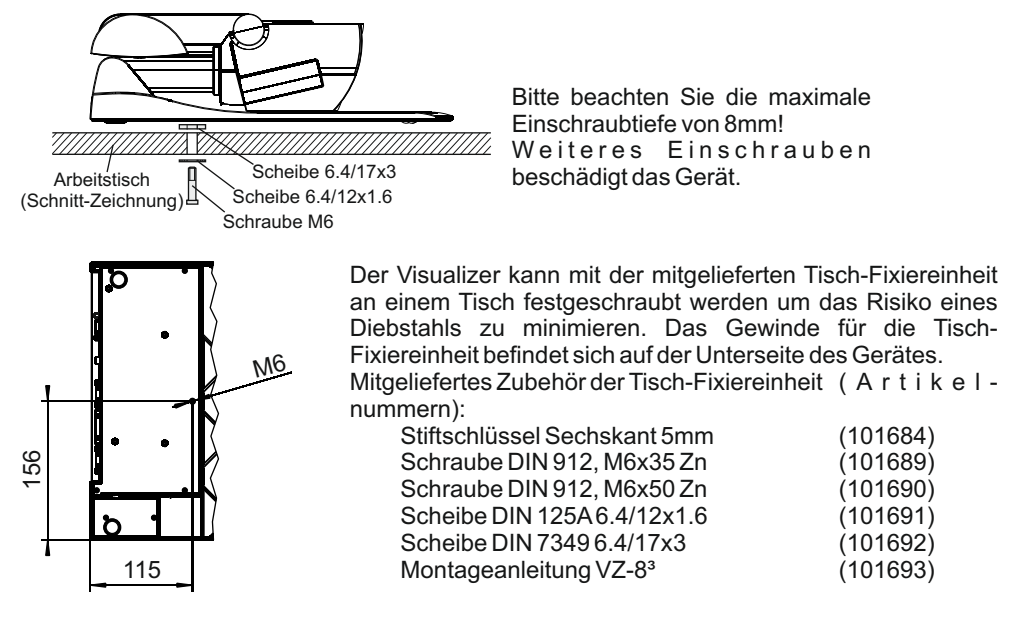

### **EXTERNER EINGANG - EXTERN**

Ein Computer kann über den **Externen Eingang** *(#15)* mit dem Visualizer verbunden werden. Mit der **EXTERN**-Taste *(#30 oder #44)* können Sie zwischen Visualizer und Computer wechseln um Bilder abwechselnd von beiden Medien zu präsentieren. Die Daten vom Computer werden durch den Visualizer nur durchgeschleift und in keiner Weise verändert. Um zu verhindern, dass sich Ihr Projektor oder Monitor beim Umschalten neu justiert, empfehlen wir, das Ausgangssignal Ihres Computers auf dasselbe Signalformat und die selbe vertikale Frequenz wie die des Visualizers einzustellen.

Bitte beachten Sie, dass das Bild vom Externen Eingang *(#15)* nur am RGB-Ausgang *(#17)* ausgegeben werden kann.

### **DVI Anschluss**

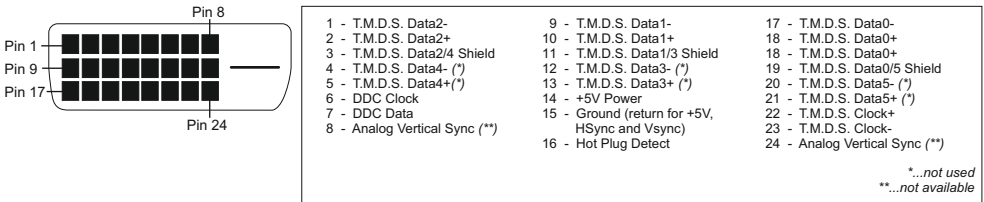

# **Auswahl des richtigen Ausgangs-Modus**

Der DVI- und RGB-Ausgang *(#16 and #17)* kann folgende Signalformate ausgeben:

# **VZ-8light³**

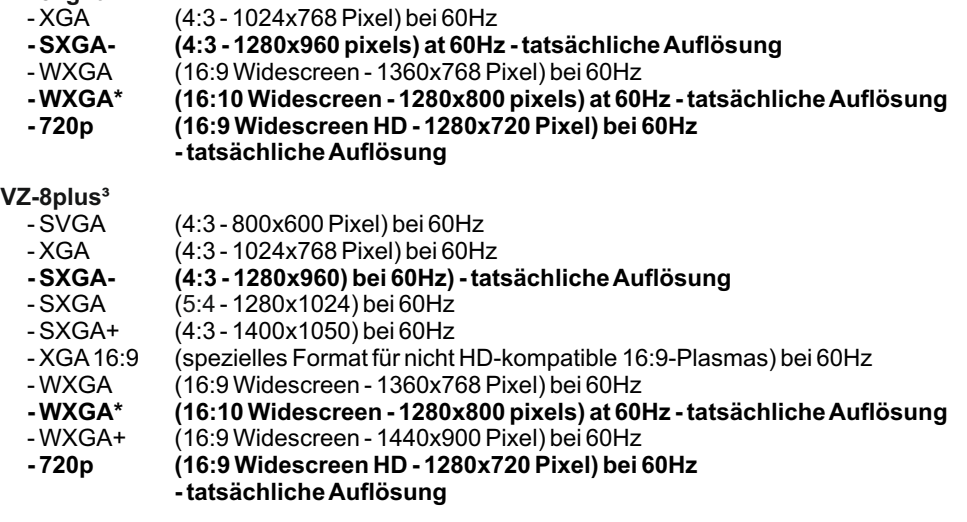

Ab Werk ist die "**Auto Resolution**" Funktion aktiviert. Hier prüft der Visualizer ständig, welche Geräte am RGB- *(#17)* und DVI-Ausgang *(#16)* angeschlossen sind und stellt automatisch den am besten geeigneten Standard für beide Ausgänge separat ein.

. Auflösung automatisch auf den Standard von SXGA- (1280x960) bei 60Hz gestellt Bitte beachten Sie, dass der Visualizer die mögliche Auflösung nicht feststellen kann, wenn die angeschlossenen Geräte oder Kabel\* nicht "Plug and Play" kompatibel sind. Wenn der Visualizer die mögliche Auflösung der angeschlossenen Geräte nicht feststellen kann, wird die

*(\*Plug and Play kompatible Kabel haben an beiden Enden 15-Pol Stecker und alle Pins sind angeschlossen, Pin 9 wird nicht benutzt).* 

Falls "Auto Resolution" nicht benutzt werden kann, kann die Auflösung im On-Screen Menü des Visualizers manuell auf den gewünschten Wert gestellt werden *(siehe Seite 13)*.

Um die bestmögliche Bildqualität zu erreichen, muss das beim Visualizer gewählte Signalformat mit der tatsächlichen Auflösung (native Resolution) Ihres Ausgabegerätes (z.B. LCD/DLP-Projektor oder Monitor) übereinstimmen.

Wichtig: Ausschlaggebend ist die tatsächliche Auflösung des Projektors oder Monitors, nicht die maximale Auflösung die dieser (im komprimierten Modus) darstellen kann. Die tatsächliche Auflösung ist die effektive Pixel-Anzahl des eingebauten LCD-Displays oder des DLP-Chips Ihres Projektors oder Monitors. Die meisten LCD- oder DLP-Projektoren können auch höhere Bildauflösungen, welche ihre tatsächliche Pixel-Anzahl überschreiten, darstellen - jedoch nur im komprimierten Modus mit weit schlechterer Bildqualität.

**Stellen Sie den Visualizer nicht auf ein Signalformat ein, das höher ist als die tatsächliche Auflösung Ihres Projektors oder Monitors!**

**Wenn eine höhere Bildwiederholfrequenz als Ihr Monitor oder Projektor darstellen kann gewählt wird, kann Ihr Monitor oder Projektor beschädigt werden!**

**Beachten Sie hierzu die Hinweise in der Bedienungsanleitung des angeschlossenen Gerätes.**

# **PAL/NTSC Video Ausgänge** *nur VZ-8plus³*

Bitte beachten Sie, dass die PAL/NTSC Video-Ausgänge (Composit und S-Video) ab Werk ausgeschaltet sind. Dies deswegen, weil die Bildqualität dieser Ausgänge aufgrund der Limitationen von PAL/NTSC-Video wesentlich schwächer ist, als die des DVI und RGB-Ausganges. WolfVision möchte damit verhindern, dass diese Anschlüsse versehentlich als Hauptausgang verwendet werden.

Wenn Sie die PAL/NTSC Video-Ausgänge benützen möchten, schalten Sie diese mit folgender Tastenkombination ein:

- **PAL:** Drücken Sie gleichzeitig beide FOKUS-Tasten *(#27)* am Kamerakopf und die Preset 1-Taste *(#33)* der Fernbedienung.
- **NTSC:** Drücken Sie gleichzeitig beide FOKUS-Tasten *(#27)* am Kamerakopf und die Preset 2-Taste *(#33)* der Fernbedienung.

Die Video-Ausgänge können auch im On-Screen Menü zwischen **PAL, NTSC** und **OFF**  umgeschalten werden.

# **USB-Anschluss**

Der USB Computeranschluss kann für direkte Verbindungen zwischen dem Visualizer und einem Computer verwendet werden. Hier kann der Visualizer als Scanner für 3-dimensionale Objekte verwendet werden. Bilder im JPG-, TIF- oder BMP-Format können in Bruchteilen einer Sekunde aufgenommen werden - wesentlich schneller als mit einem Desktop Scanner.

WolfVisions USB-Software (Connectivity Software) arbeitet unter Windows 2000, XP, Vista und 7 (32 und 64-bit) sowie Apple Macintosh und ist voll TWAIN/WIA kompatibel. Dies ist wichtig, wenn der Visualizer mit Grafikanwendungen wie Photoshop verwendet, oder an Interaktiven Whiteboards (Smart Boards) angeschlossen wird.

Der schnelle USB 2.0 Anschluss ermöglicht die Ausgabe bewegter Bilder. Die WolfVision Connectivity Software kann AVI-Dateien abspeichern und beinhaltet einen Video Capture Treiber. Damit kann das Livebild der Visualizer mit nahezu jedem modernen Videoschnittprogramm verarbeitet und gespeichert werden .

Bitte downloaden Sie die aktuellste Version der WolfVision Connectivity Software von unserer Homepage unter: **www.wolfvision.com/support-d .**

# **RS 232, Serieller Steuereingang**

Mit dem RS-232 Anschluss *(#21)* kann der Visualizer über einen Computer bzw. eine Raumsteuerung eines Konferenzraumes gesteuert werden.

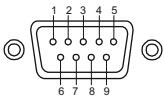

(Ansicht von vorne)

9-Pol D-Sub Stecker am Gerät 9 7 8 6

Pins: 2: RX, 3: TX, 5: GND

Baud rate: 9200, 19200, 38400, 57600 oder 115200 (einstellbar) Datenbit: 8, Stopbit: 1, Parität: keine

Die Baudrate kann im On-Screen Menü, Extra Menü eingestellt werden *(siehe Seite 13)*.

Das komplette Serielle Protokoll finden Sie auf der WolfVision Homepage unter : **om/support-d www.wolfvision.c**

### *Die nachfolgenden Kapitel sind nur für technisch versierte Anwender:* **ON-SCREEN MENÜ (Kamera Menü) / ON-SCREEN HILFE**

Für Standardanwendungen des WolfVision Visualizers ist es nicht notwendig, Einstellungen im On-Screen Menü vorzunehmen. Unerfahrene Anwender sollten hier keine Änderungen durchführen.

Drücken Sie die **MENU-Taste** *(#30 oder #44)* **eine Sekunde lang** um in das On-Screen Menü <sub>.</sub> zu gelangen. Einstellungen können nun mit den 4 Menü-Navigations-Tasten *(#41)* vorgenommen werden oder mit dem ZOOM-Rad *(#26)* und den FOKUS-Tasten *(#27)* am Kamerakopf. Bitte beachten Sie, dass einige Werte sicherheitshalber nur dann verändert werden können, wenn vorher der Menüpunkt "**Format Protect**" auf "OFF" gestellt wird.

Wenn Sie weitere Informationen über eine Funktion im On-Screen Menü benötigen, dann setzen Sie den Cursor in die entsprechende Zeile und drücken die **HELP**-Taste *(#42 - Doppelfunktion der Nummer 5-Taste)* oder die AF-Taste *(#28)* am Kamerakopf. Eine genaue Beschreibung der Funktion erscheint dann im Bild. Wenn Sie den gerade angewählten Menüpunkt auf den Standardwert zurücksetzen wollen, drücken Sie die HELP-Taste *(#42 oder #28)* 2 Sekunden lang !

 Durch Drücken der MENU-Taste für 4 Sekunden erscheint das Extra Menü. Im Extra Menü können Einstellungen wie z.B. die Baudrate geändert werden.

Die einzelnen Funktionen im Menü sind in dieser Bedienungsanleitung nicht im Detail  beschrieben, da das Hilfemenü ein integrierter Bestandteil der Visualizer Software ist. Die eingeblendeten Hilfetexte entsprechen der jeweiligen Version der Geräte-Firmware.

# **NEGATIV, NEGATIV / BLAU und SCHWARZ / WEISS Modus**

Das vom Visualizer ausgegebene Bild kann im On-Screen-Menü von Positiv auf Negativ umgeschaltet werden. Zusätzlich kann der Hintergrund einer negativen Vorlage zur besseren Lesbarkeit Blau dargestellt werden. Auch Schwarz / Weiß Darstellungen sind über das On-Screen Menü möglich.

TIPP: Wenn Sie die Bilddarstellungen "Negativ", "Negativ / Blau" oder "Schwarz / Weiß" öfters benötigen, können Sie diese Funktion auch einer Preset-Taste zuteilen *(siehe Seite 8)*. So können Sie das Aufrufen des On-Screen Menüs vermeiden.

# **Ändern der Standard Kontrast (Farb) Einstellungen**

Falls Ihnen das Bild auf Ihrem Bildschirm zu dunkel erscheint, können Sie den grundlegenden Kontrast des Bildes in den "Color settings" des On-Screen Menüs verändern. Diese Einstellungen können für den Normalen Modus und für den Text Modus separat eingestellt werden.

# **Auto Power off - Automatische Abschaltfunktion**

Im Menüpunkt "Power control", kann die automatische Abschaltfunktion aktiviert werden. Sobald der Visualizer für die Dauer der voreingestellten Zeit nicht benutzt wird, schaltet er automatisch in den Bereitschaftsmodus (Standby).

# **Zurücksetzen von ON-SCREEN Menü-Einstellungen**

Alle Einstellungen im On-Screen Menü können auf die Werkseinstellungen zurückgesetzt werden. "Reset" ist ein Punkt im On-Screen Menü. Sollten Sie das Menü auf dem Bildschirm nicht sehen können, drücken Sie gleichzeitig beide FOKUS-Tasten auf dem Kamerakopf *(#27)* und die Nummer 4 (Zurück-Pfeil)-Taste (#41) auf der Fernbedienung (nur VZ-8plus<sup>3</sup>). Wenn Sie nur den gerade angewählten Menüpunkt auf den Standardwert zurücksetzen wollen, drücken Sie die HELP-Taste 2 Sekunden lang!

# **Firmware Updates**

Die Firmware (Geräte-Software) Ihres Visualizers (inklusive On-Screen Hilfe-Texte) kann einfach auf die neueste Version aktualisiert werden. Die Firmware kann über die USB- oder RS232-Schnittstelle aktualisiert werden.

Firmwareupdates können gratis unter **www.wolfvision.com/support** herunter geladen werden. Für ein Update über USB benötigen Sie die WolfVision Connectivity Software und für ein Update über RS232 das WolfVision Firmware Update Utility. Beide Programme finden Sie ebenso auf der WolfVision Homepage.

## **Abmessungen**

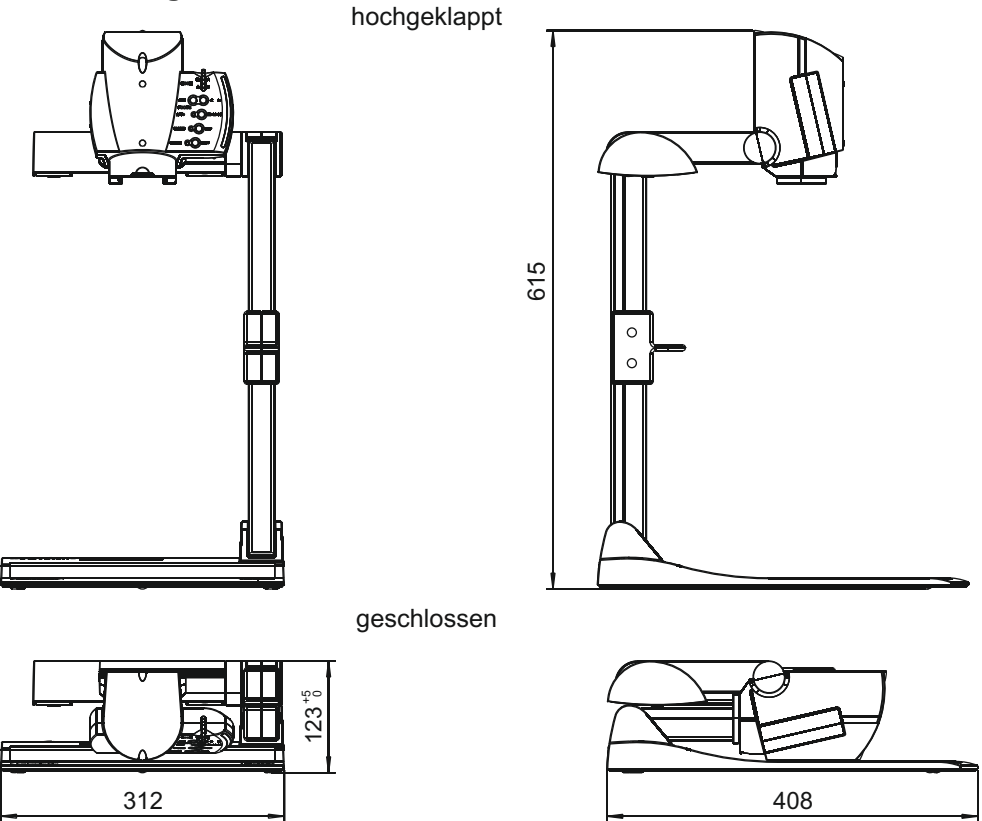

Alle Maße in Millimeter

# **WARTUNG**

# **Wechseln der Lampe des Visualizers**

- 1. Entfernen Sie den Netzstecker des Visualizers
- 2. Lösen Sie die Schraube mit Hilfe einer Münze
- 3. Schwenken Sie die Lampe samt Abdeckung nach unten **Achtung: Die Lampe kann sehr heiß sein!**
- 4. Wechseln Sie die Lampe Setzen Sie die Lampe vorsichtig in den Sockel
- 5. Montieren Sie die Lampenabdeckung in umgekehrter Reihenfolge (3 bis 1).
- Lampentyp: Hochfrequenzlampe mit 9W bei einer mittleren Lebensdauer von 10.000 h WolfVision Artikelnummer: 100040

# **Reinigung**

**Gehäuse**: Staub und Schmutz mit einem weichen Tuch abwischen.

**Linsen:** Staub und Schmutz mit einem weichen, fusselfreien Tuch abwischen (keine Papiertücher!). Normalerweise reicht eine Trockenreinigung (ggf. zusammen mit Anhauchen oder mit einem speziellen Optikreiniger).

**Keine scharfen Reinigungsmittel wie Aceton, Benzin oder Ähnliches verwenden! Diese Substanzen können die (Anti-Reflex-) Beschichtung beschädigen!**

# **Infrarot Fernsteuerung** *nur VZ-8plus³*

Bitte beachten Sie, dass eine IR-Fernbedienung nur bis zu einer gewissen Distanz zum Gerät einsetzbar ist.

Gegenstände, welche die Sichtverbindung zwischen Fernbedienung und Visualizer verstellen sowie schwache Batterien beeinträchtigen die Steuerung.

Wenn der Visualizer nur noch aus nächster Nähe bzw. überhaupt nicht mehr mit der Fernbedienung zu steuern ist, müssen meist nur die Batterien ersetzt werden.

Öffnen Sie händisch die Abdeckung der Fernbedienung auf der Rückseite und ersetzen Sie beide 1,5V AABatterien durch neue. **Auf richtige Polung der Batterien achten!**

# **Verschiedene IR-Codes** *nur VZ-8plus³*

Wenn Sie mit mehreren Visualizern im selben Raum arbeiten möchten, sollten die Geräte auf unterschiedliche IR-Codes gestellt werden, um die Geräte einzeln ansteuern zu können.

Um den IR-Code zu ändern, muss im On-Screen Menü unter "Misc. Settings" der neue Code angewählt werden. Auf der Fernbedienung selbst ändern Sie den Code durch gleichzeitiges Drücken von PRESET 1, PRESET 2 *(#33)* und ZOOM TELE *(#31).* Jedes Mal, wenn diese Tastenkombination PRESET 1, PRESET 2 und ZOOM WIDE wird die Fernbedienung wieder Tastenkombination gedrückt wird, wechselt der Code von A zu B, C, D und A, usw. Mit der auf Code Azurückgesetzt.

Die LED zeigt den gewählten Code durch Blinken an (einmal Blinken für Code A, zweimal für Code B, dreimal für Code C und viermal für Code D).

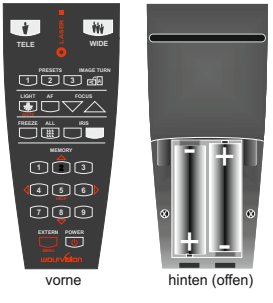

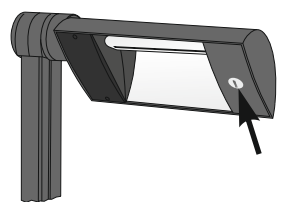

# **Technische Daten**

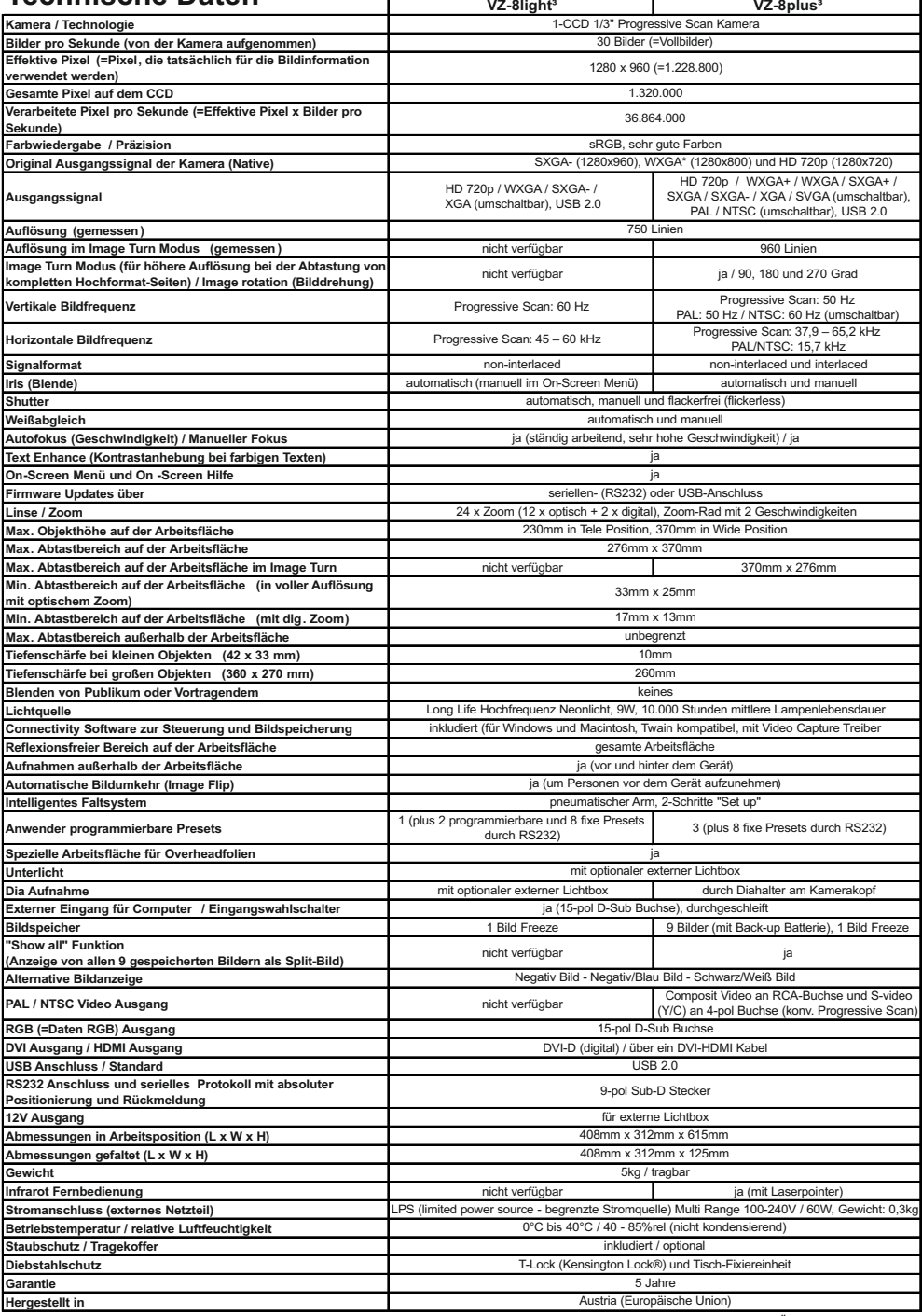

*Technische Änderungen vorbehalten!*

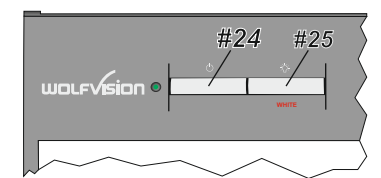

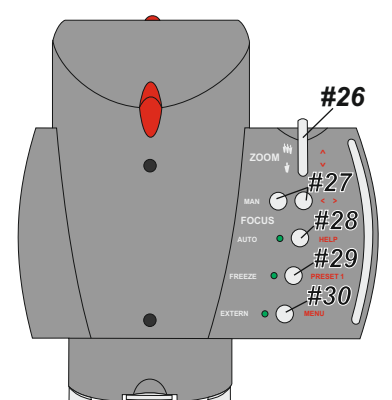

# **Fernbedienung** *nur VZ-8plus³*

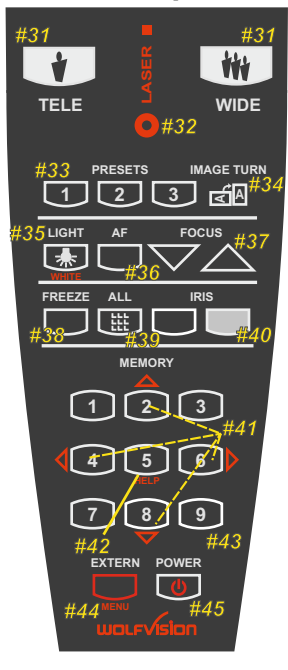

# **CODES**

#### **One Push Weißabgleich:**

Drücken Sie die **LICHT**-Taste *(#25)* für 2 Sekunden um einen One-Push-Weißabgleich durchzuführen.

#### **Aktivieren des On-Screen Menüs:**

Drücken Sie die **MENU**-Taste *(#30)* (**EXTERN**-Taste) am Kamerakopf für 2 Sekunden um das On-Screen Menu zu aktivieren. Verwenden Sie das **ZOOM**-Rad *(#26)* und die **FOKUS**-Tasten *(#27)* zum Navigieren. Für die Hilfefunktion drücken Sie die **AF**-Taste *(#28)*.

#### **Preset 1 aufrufen:**

Drücken Sie die **PRESET 1**-Taste *(#29)* am Kamerakopf für 2 Sekunden.

#### **Video Ausgang (PAL oder NTSC)** *nur VZ-8plus³***:**

- PAL: Drücken Sie gleichzeitig beide **FOKUS**-Tasten *(#27)* und die **FREEZE**-Taste *(#29)* am Kamerakopf.
- NTSC: Drücken Sie gleichzeitig beide **FOKUS**-Tasten *(#27)* und die **EXTERN**-Taste *(#30)* am Kamerakopf.

# **CODES - Fernbedienung** *nur VZ-8plus³*

#### **Preset speichern:**

Drücken Sie eine der **PRESET-**Tasten *(#33)* für 2 Sekunden.

#### **Bilder speichern:**

Drücken Sie eine der **MEMORY**-Tasten *(#43)* für 2 Sekunden.

#### **Bildspeicher schnell füllen:**

Drücken Sie die **ALL**-Taste *(#39)* für mehr als 4 Sekunden. Dann folgen Sie den Anweisungen des On-Screen Menüs (**MEMORY 1**-Taste *(#43)*  für "Snapshot" oder die **MEMORY 3**-Taste *(#43)* um den kompletten Speicher zu löschen).

#### **Aktivieren des On-Screen Menüs:**

Drücken Sie die **MENU**-Taste *(#44)* für 1 Sekunde um das

On-Screen Menü zu aktivieren. Benutzen Sie die **Nummern**-Tasten (*#41*) zum Navigieren. Für die Hilfefunktion drücken Sie die **Nummer 5**- Taste (*#42*).

#### **Umschalten des Ausgangsmodus:**

Höherer Modus: Gleichzeitiges Drücken beider **FOKUS**-Tasten *(#27)* am Kamerakopf und der **Nummer 2**-Taste *(Pfeil nach oben) (#41)* an der Fernbedienung.

Niedriger Modus: Gleichzeitiges Drücken beider **FOKUS**-Tasten *(#27)* am Kamerakopf und der **Nummer 8**-Taste *(Pfeil nach unten) (#41)* an der Fernbedienung.

#### **Zurücksetzen des Ausgangsmodus auf "Auto" (Standard):**

Drücken Sie beide **FOKUS**-Tasten *(#27)* am Kamerakopf und die **Nummer 5**-Tasten *(#42)* an der Fernbedienung gleichzeitig.

#### **Zurücksetzen des Visualizer-Menüs:**

Drücken Sie beide **FOKUS**-Tasten *(#27)* am Kamerakopf und die **Nummer 4**-Taste *(#41)* der Fernbedienung.

Um nur einen Menüpunkt zurückzusetzen, wählen Sie im Menü den betreffenden Punkt und drücken dann die **Nummer 5**-Taste *(#42)* der Fernbedienung für 2 Sekunden.

**Video Ausgang (PALoder NTSC):** PAL: Drücken Sie gleichzeitig beide **FOKUS**-Tasten *(#27)* am Kamerakopf und die **Preset 1**-Taste *(#33)* der Fernbedienung.

NTSC: Drücken Sie gleichzeitig beide **FOKUS**-Tasten *(#27)* am Kamerakopf und die **Preset 2**-Taste *(#33)* der Fernbedienung.

#### **IR-Code wechseln:**

Ändern Sie im On-Screen Menü "Misc. Settings", den IR-Code (Code A ist Standard). Ändern Sie auch den IR-Code der Fernbedienung durch gleichzeitiges Drücken der Tasten PRESET 1, PRESET 2 (#33) und **ZOOM TELE** *(#31)* um den Code von A nach B, C, D ... A usw. zu Sie die Tasten PRESET 1, PRESET 2 (#33) und **ZOOM WIDE** (#31) schalten. Um die Fernbedienung auf Code A zurückzusetzen, drücken gleichzeitig *(auf der Fernbedienung).*

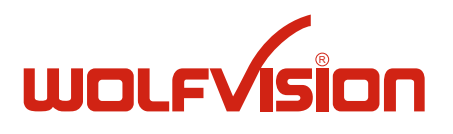

# **CONTACTS**

#### **Manufacturer / Worldwide Distribution**

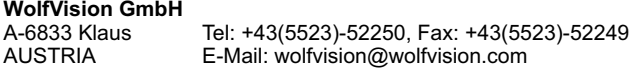

#### **International Distribution Offices**

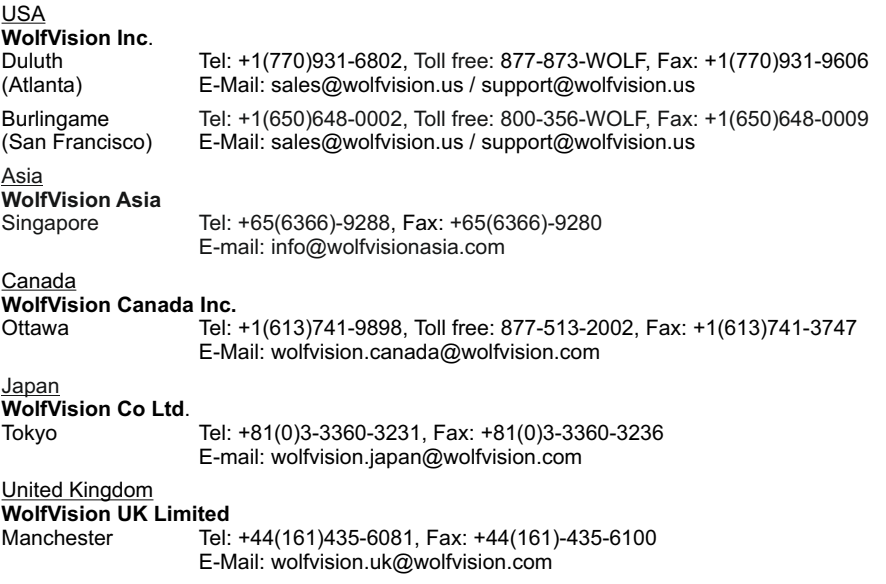

#### **Internet Homepage: www.wolfvision.com E-Mail to technical support: support@wolfvision.com**